# **E-BOOKS**

**ELEKTRONISCHES LESEN MIT E-READER, TABLET, HANDY, PC & CO** 

### **PocketBook Cloud**

Meine einzigartige Lesewelt!

Mein E-Book-Shop

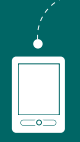

PocketBook

F-Ink-Reader

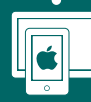

 $10S$ Smartphone/Tablet

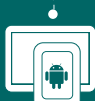

Android Smartphone/Tablet

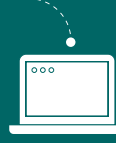

مناسبة<br>Romeo und السابقة<br>السياسية

**APP FÜR ANDROI<sup>D</sup> UND iOS**

**Browser** Desktop/Laptop

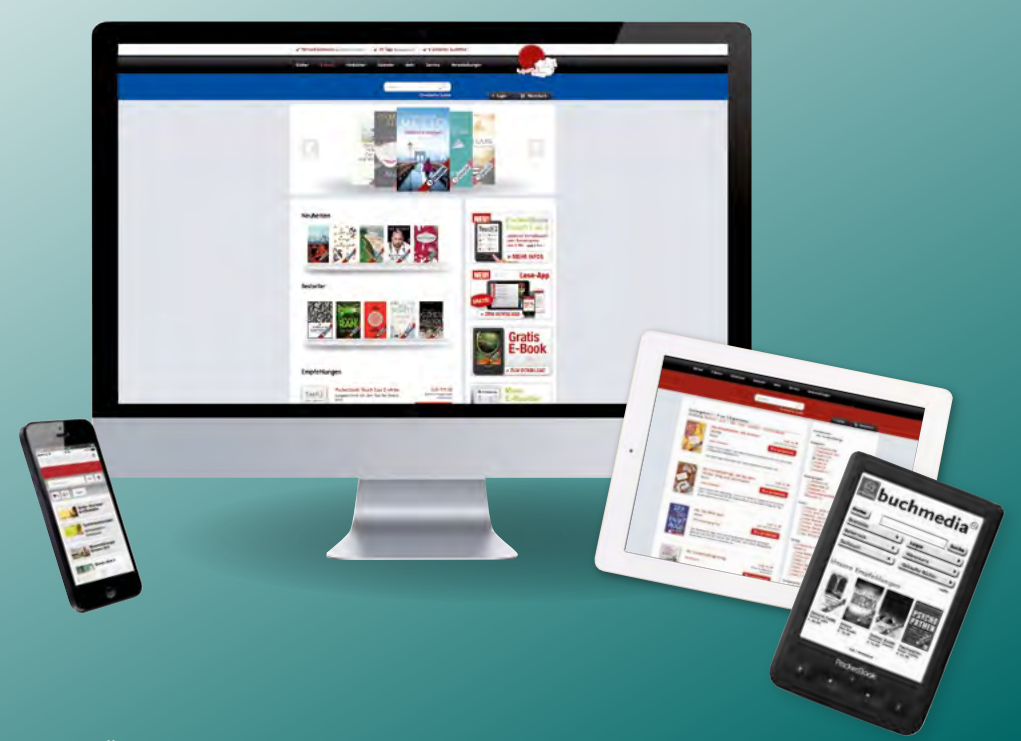

#### ÜBERALL LESEN – WIE, WANN UND WO SIE WOLLEN

- E-Books können auf verschiedensten Endgeräten wie einem E-Reader von PocketBook, auf einem Smartphone und Tablet mit der PocketBook Reader App für Android und iOS oder am PC / Laptop mit dem Browser direkt im Netz gelesen und verwaltet werden.
- **O** Das Login (Benutzername und Passwort) ist jenes, das Sie bei der Buchhandlung haben.
- Die PocketBook Cloud bietet die Möglichkeit, unabhängig von Tageszeit, Ort und verfügbaren Endgeräten auf gekaufte oder bereits vorhandene E-Books zuzugreifen. Sie werden langfristig in der Cloud gesichert und stehen bei Bedarf unmittelbar zum Lesen und Weiterlesen zur Verfügung.
- Neben Leseständen werden auch Notizen, Markierungen und Lesezeichen zwischen den verschiedensten Endgeräten synchronisiert. Für den Cloud-Dienst fallen keinerlei Gebühren an.

# **INHALT**

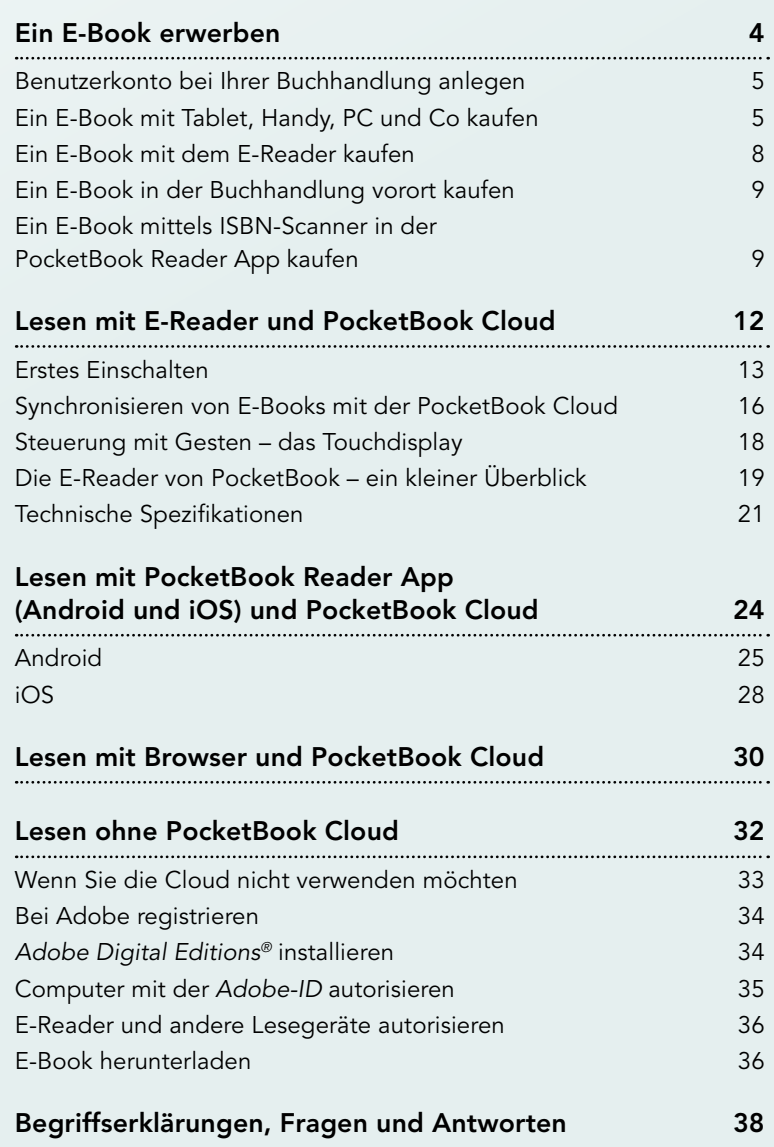

# EIN E-BOOK **ERWERBEN**

<span id="page-3-0"></span>Ein E-Book erwerben

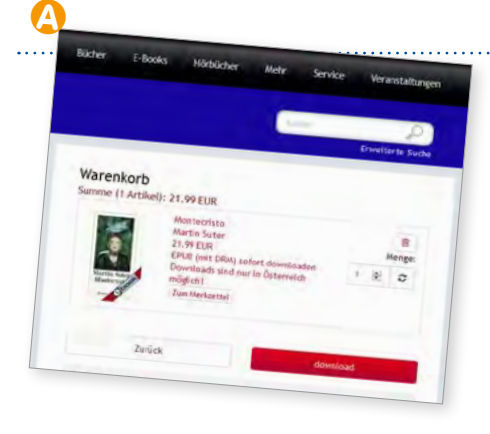

#### 1| BENUTZERKONTO BEI IHRER **BUCHHANDLUNG ANLEGEN**

Jede Buchhandlung verfügt über einen eigenen Internet-Shop, über den Sie E-Books (und meist auch – via Versandhandel – das gedruckte Buch) erwerben können. Die Internet-Adresse Ihrer Buchhandlung erfahren Sie von Ihrem Buchhändler/Ihrer Buchhändlerin oder unter http://www.buchmedia.at.

Sie können sowohl direkt vom Lesegerät (E-Reader oder PocketBook Reader App) als auch über Ihren Computer Einkäufe tätigen.

• Login/Registrierung: Sind Sie bei Ihrer Buchhandlung bereits als Kunde registriert, loggen Sie sich bitte mit Benutzername und Passwort bei Mein Konto oder Login ein. Andernfalls registrieren Sie sich bitte als **Neukunde**, indem Sie bei  $\mathbb Z$  Mein Konto oder  $\mathbb Z$  Login auf den Button Ø Registrieren klicken. Zu diesem Zweck werden zunächst nur Ihr gewünschter Benutzername, Ihr gewünschtes Passwort, Vorname, Nachname und Adressdaten abgefragt.

#### 2<sup>|</sup> EIN E-BOOK MIT TABLET, HANDY, PC UND CO KAUFEN

Um ein E-Book zu erwerben, gehen Sie folgendermaßen vor:

- Shop aufsuchen: Besuchen Sie den Shop Ihrer Buchhandlung im Internet.
- E-Book finden: Suchen Sie das gewünschte E-Book im Shop. Dazu können Sie die Schnellsuche verwenden (z.B. indem Sie zusätzlich zum Suchbegriff das Stichwort "ebook" eingeben). In der erweiterten Suche können Sie die Kategorie "E-Books" auswählen.

Selbst wenn Sie nur Autor oder Titel eingegeben haben, können Sie noch immer in der Trefferliste im eingeblendeten Schlagwortbaum/Filter den Begriff "E-Books" anklicken und so die gesuchten E-Books finden.

- In den Warenkorb legen: Wenn Ihre Suche erfolgreich war und Sie das E-Book kaufen wollen, legen Sie es in den ∅ Warenkorb.
- Bestellung fortsetzen:
- A Wenn Ihr Einkauf abgeschlossen ist, begeben Sie sich zum Warenkorb und klicken Sie den Button <u></u> ○ Download.

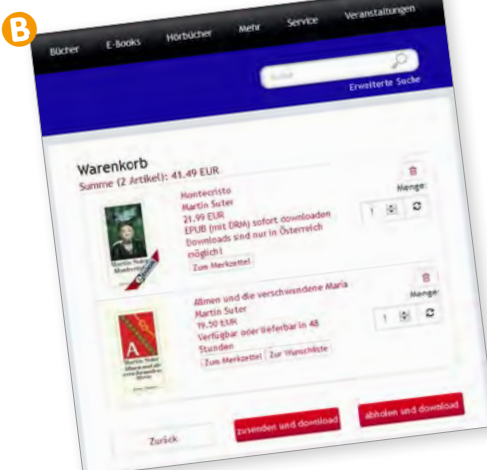

**B** Sollten auch andere Artikel (also keine digitalen Produkte) im Warenkorb liegen, haben Sie die Möglichkeit zwischen <sup>27</sup> Zusenden und Download und  $\mathcal A$  Abholen und Download. Dies bedeutet, dass die Printartikel entweder geliefert oder abgeholt werden können und die E-Books automatisch in die PocketBook Cloud geladen werden oder als Download im Konto-Bereich Meine E-Books nach erfolgreicher Bezahlung zur Verfügung stehen.

- Login/Registrierung: Sind Sie bei Ihrer Buchhandlung bereits als Kunde registriert, loggen Sie sich spätestens jetzt bitte ein. Andernfalls registrieren Sie sich jetzt bitte als Neukunde – siehe Seite 5.
- Bezahlen/Kassa: Wenn auch Printartikel bestellt werden, können Sie jetzt entweder die Lieferadresse oder die Filiale für die Abholung auswählen. Klicken Sie dann auf Weiter.
- C Ansonsten kommen Sie sofort zur Kassa. Hier können Sie nochmals alles prüfen und die Zahlungsart auswählen. Klicken Sie für den weiteren Ablauf der Bestellung den Button <sub>2</sub> Jetzt kaufen.

# TIPP

Falls Sie nicht die PocketBoo<sup>k</sup> Cloud verwenden, die E-Books immer sofort herunterladen. Der Downloadlink bleibt im Bereich Mein Konto/Meine E-Books im Webshop des Buchhändlers nur für eine begrenzte Zeit zu Ihrer Verfügung und erlischt sodann. Danach haben Sie keinen Zugriff mehr darauf. Sobald die E-Books aber einmal in die PocketBook Cloud geladen oder auf den PC heruntergeladen wurden, stehen sie Ihnen in der PocketBook Cloud oder/und au<sup>f</sup> Ihrem PC für unbegrenzte Zeit zur Verfügung.

Es öffnet sich ein Fenster für das Bezahlen mit Kreditkarte oder für eine Sofortüberweisung. Folgen Sie den Anweisungen. Wenn die Bezahlung erfolgreich war, bekommen Sie ein E-Mail mit der Bestätigung der Bestellung. Wenn Sie die Cloud aktiviert haben (am E-Reader oder in der PocketBook Reader App), wird das E-Book sofort in die PocketBook Cloud geladen. Sie haben das gekaufte E-Book nach wenigen Minuten auf Ihrem E-Reader, Tablet, Handy, PC oder Co zur Verfügung.

#### Achtung: Bei Bezahlung mit Kreditkarte oder per Sofortüberweisung keine Popupblocker verwenden!

Sollten Sie die PocketBook Cloud noch nicht aktiviert haben, dann melden Sie sich einfach am E-Reader oder in der PocketBook Reader App in der PocketBook Cloud an. Siehe dazu das Kapitel "Lesen mit E-Reader und PocketBook Cloud" (Seite 12) oder "Lesen mit Pocket-Book Reader App und PocketBook Cloud" (Seite 24).

Hinweis: Wenn Sie die PocketBook Cloud wieder deaktivieren wollen, wenden Sie sich an Ihren Buchhändler/Ihre Buchhändlerin!

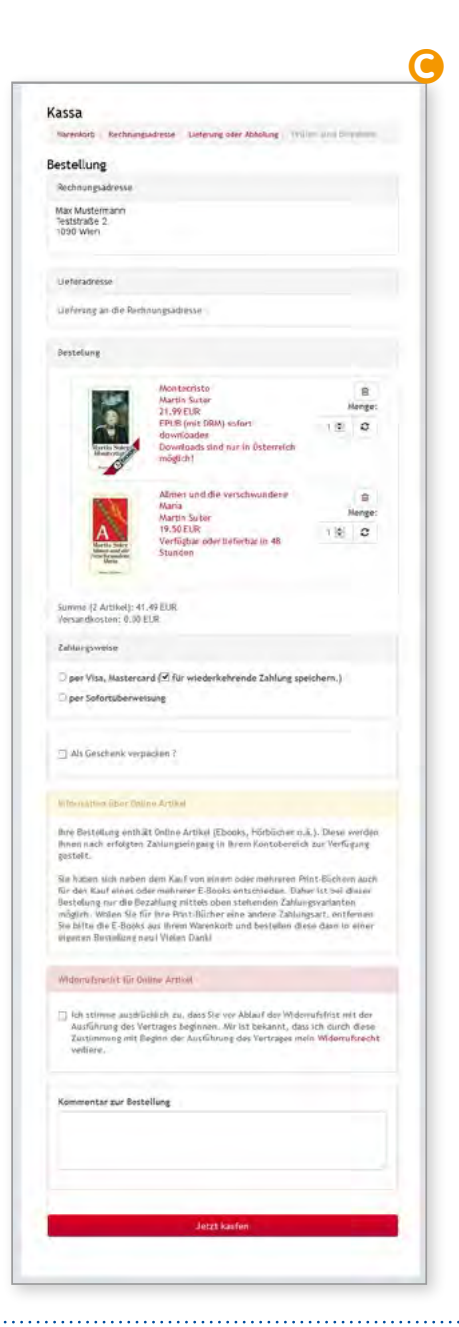

#### <span id="page-7-0"></span>Ein E-Book erwerben

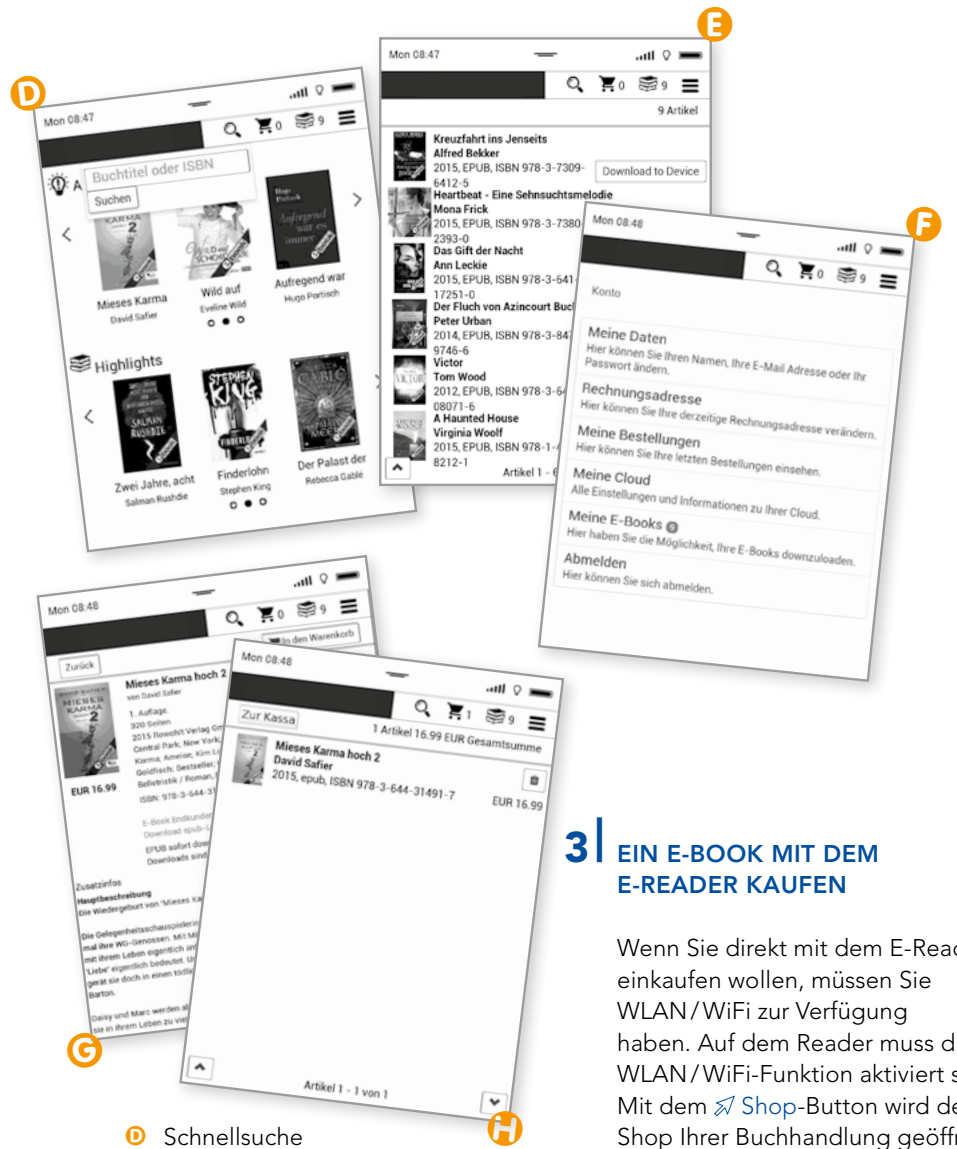

- D Schnellsuche
- E Meine Bücher
- $B$  Konto
- G E-Book-Detailansicht
- **D** Warenkorb

Wenn Sie direkt mit dem E-Reader haben. Auf dem Reader muss die WLAN/WiFi-Funktion aktiviert sein. Mit dem Ø Shop-Button wird der Shop Ihrer Buchhandlung geöffnet. Sie haben hier auch die Möglichkeit über die Schnellsuche (Lupe) Ihr gewünschtes E-Book zu suchen. Es wird grundsätzlich nur nach E-Books gesucht. Das Bestellsystem funktioniert wie am Tablet, Handy oder PC.

Wir empfehlen das Lesen auf E-Readern. Die E-Ink® Pearl-Displays wurden speziell für das Viellesen entwickelt, weil diese für die Augen angenehmer sind als LCD-Displays bei Tablets und Handys.

Die stromsparenden E-Ink®-Displays haben verhältnismäßig lange Reaktionszeiten. Die Funktionen und Suchvorgänge im integrierten Shop Ihres E-Readers sind aber so optimiert, dass Sie ihn bequem auch zum Bestellen nutzen können. Wenn Sie Zeit sparen wollen, legen Sie vorab am PC einen Kundenaccount bei Ihrer Buchhandlung auf deren Homepage im Internet an. Die gekauften E-Books werden automatisch in die Cloud geladen und stehen nach wenigen Minuten am E-Reader zum Öffnen bereit.

#### EIN E-BOOK IN DER BUCH-HANDLUNG VORORT KAUFEN

Sie können direkt in Ihrer Buchhandlung ein E-Book erwerben und an der Kassa zahlen. Sie bekommen in diesem Fall einen Downloadlink von Ihrem/Ihrer BuchhändlerIn zugesendet.

Gerne ist Ihr/e BuchhändlerIn auch beim Kauf des E-Books im Webshop mit Ihren Anmeldedaten und anschließenden Herunterladen auf den PocketBook Reader behilflich.

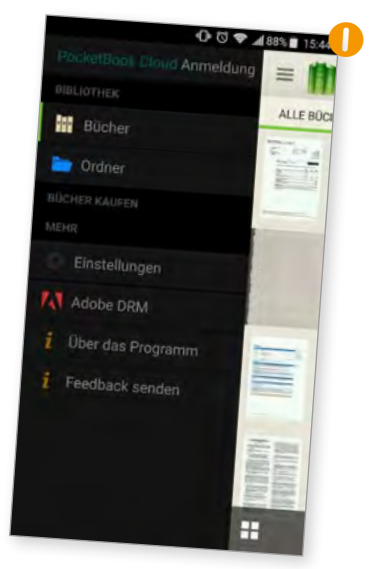

#### 5 FIN E-BOOK MITTELS ISBN-SCANNER IN DER POCKET-BOOK READER APP KAUFEN (für Android bereits verfügbar)

Sie haben auch die Möglichkeit, am Smartphone über einen ISBN-Scanner in der PocketBook Reader App den Barcode eines gewünschten Buches zu scannen. Es werden alle gefundenen Formate des Titels (E-Book, Hardcover, Taschenbuch, Audio usw.) angezeigt. Sie können den Titel dann bequem über den mobilen Webshop sofort kaufen.

#### Die einzelnen Schritte

**O** PocketBook Reader App installieren (erhältlich für Android im Google Playstore). Siehe auch Seite 25.

#### Ein E-Book erwerben

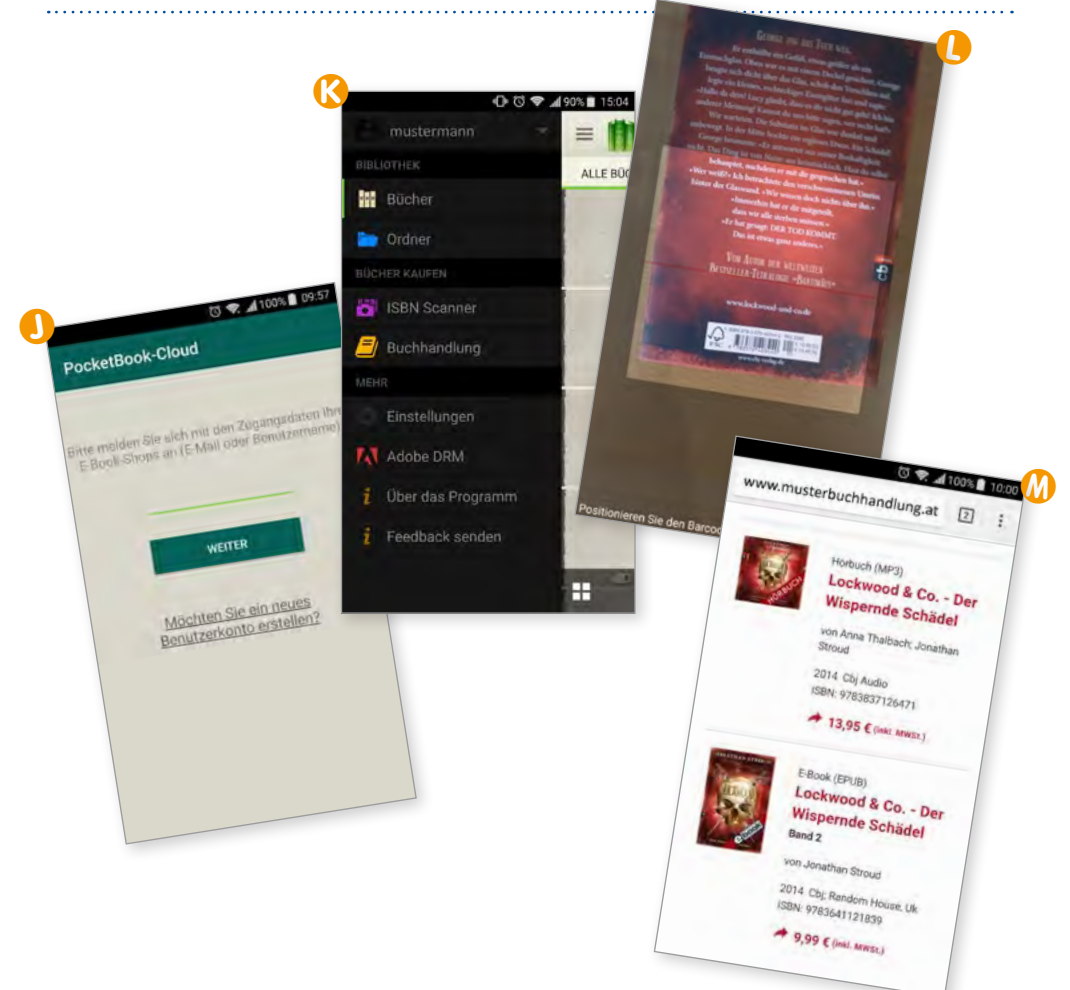

- **O** PocketBook Reader App öffnen und im Menü <u></u> PocketBook Cloud Anmeldung auswählen. Geben Sie dazu Ihren Loginnamen und Passwort vom Webshop Ihrer Buchhandlung ein.
- **K** Nach erfolgreicher Anmeldung wird der Ø ISBN-Scanner im Menü der PocketBook Reader App angezeigt.
- L ISBN-Scanner öffnen und den Barcode scannen.

**M** Es öffnet sich der mobile Webshop Ihrer Buchhandlung im Browser.

Sie können jetzt das E-Book auswählen, in den Warenkorb legen und wie gewohnt kaufen.

Das E-Book wird automatisch in die Cloud geladen und steht danach in der PocketBook Reader App unter  $\mathcal{D}$  Bibliothek – Bücher zum Herunterladen bereit.

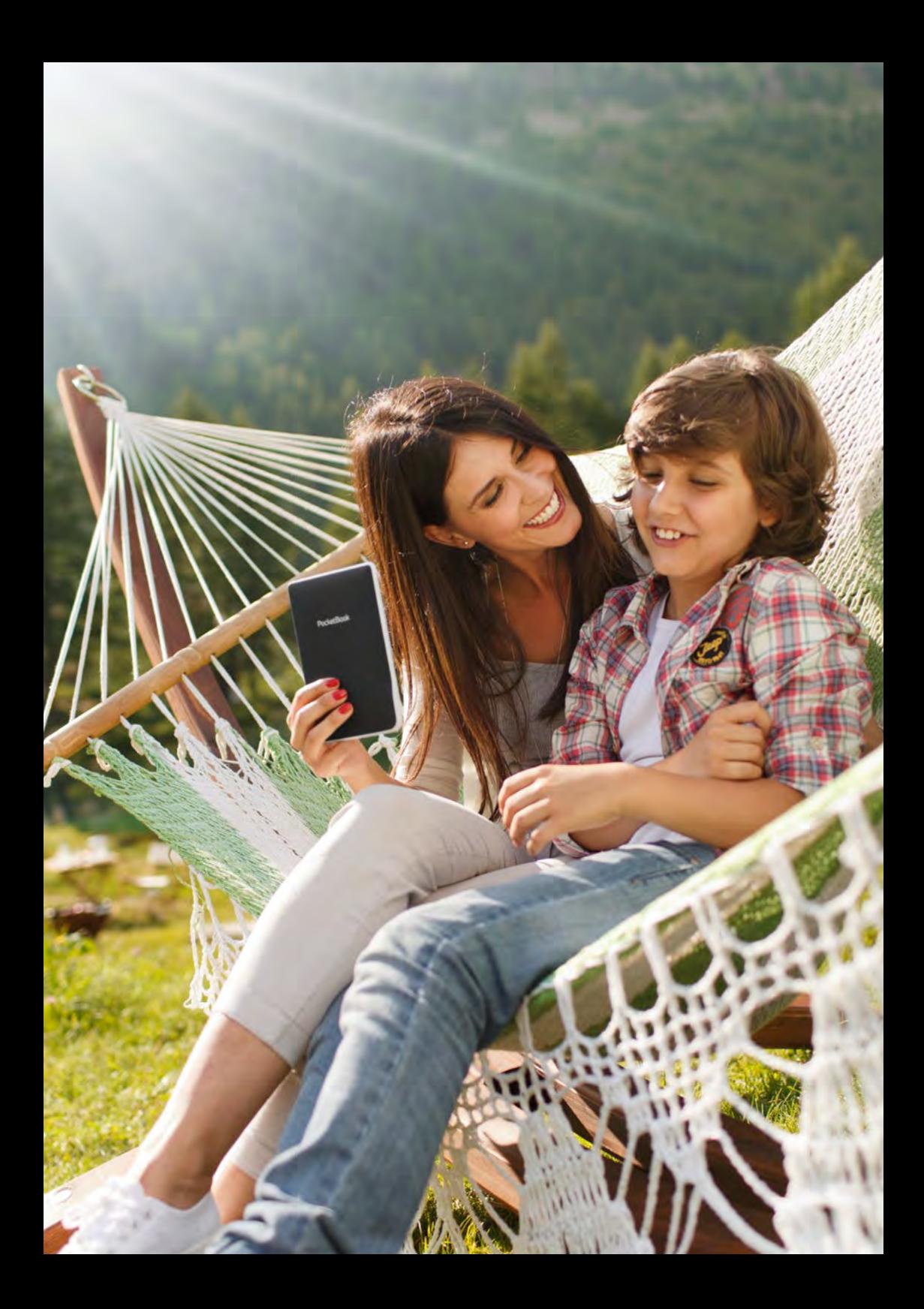

<span id="page-11-0"></span>Lesen mit E-Reader und PocketBook Cloud

# **LESEN MIT E-READER**  UND POCKETBOOK CLOUD

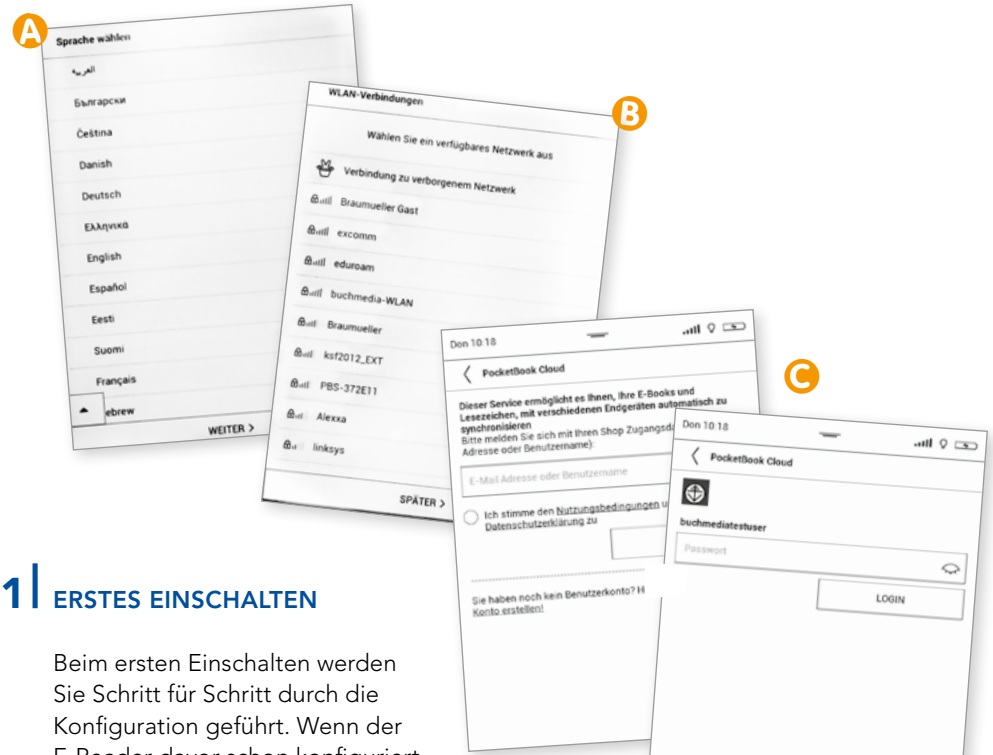

E-Reader davor schon konfiguriert wurde, werden bereits konfigurierte Schritte übersprungen.

#### Aufladen des Akkus

In seltenen Fällen kommt es vor, dass der Akku nicht aufgeladen ist. Laden Sie diesen bitte vor der Inbetriebnahme auf (mittels Anschluss über USB am PC oder mit einem Netzteil am Stromnetz).

- **A** Eingabe der Sprache
- **B** WLAN/WiFi-Verbindung konfigurieren. Wählen Sie Ihr Netzwerk aus und geben Sie wenn nötig den Netzwerkschlüssel ein.

Falls WLAN/WiFi aktiviert wurde, wird nach Softwareupdates

gesucht. Wir empfehlen immer die neueste Softwareversion zu installieren (Installation kann bis zu 20 Minuten dauern).

< Zueiling

Danach wird die Uhrzeit automatisch synchrionisiert (in diesem Fall ist keine Eingabe notwendig).

#### PocketBook Cloud Anmeldung

mit Benutzernamen und Passwort Ihres Shop-Kontos (siehe dazu Kapitel "Benutzerkonto bei Ihrer Buchhandlung anlegen" auf Seite 5).

Achtung: Falls Sie die PocketBook Cloud Anmeldung überspringen, wird nach einer *Adobe-ID*-Aktivierung gefragt. Diesen Punkt können Sie ebenfalls überspringen und falls erforderlich später in den Einstellungen eintragen.

Der E-Reader wird für die PocketBook Cloud aktiviert. Bei erfolgreicher Aktivierung erscheint die Meldung "Geräteaktivierung erfolgreich".

**D** Sie können sich auch später in der PocketBook Cloud anmelden.

Schalten Sie den E-Reader ein. Gehen Sie dazu in die Einstellungen und auf Ø Konten und Synchronisierung. Dort wählen Sie den Punkt Ø PocketBook Cloud aus. Geben Sie dort Ihren Loginnamen (**Hinweis:** wurde auf Seite 5 in Punkt 1 Login angelegt) ein und tippen Sie auf Weiter. Geben Sie Ihr Passwort ein und setzen den Haken bei den AGBs. Tippen Sie auf Login. Sie werden jetzt angemeldet und der E-Reader wird aktiviert.

Achtung: Mit der PocketBook Cloud Anmeldung haben Sie automatisch die PocketBook Cloud Funktion auch in Ihrem Shop-Konto aktiviert, wenn die PocketBook Cloud noch nicht auf einem anderen Gerät aktiviert wurde.

E Send-to-PocketBook können Sie ebenfalls überspringen. Dies ist zur Inbetriebnahme des Readers nicht erforderlich und kann, falls gewünscht, später in den Einstellungen konfiguriert werden. Hier kann eine Mailadresse von PocketBook angelegt werden. An diese Mailadresse können E-Books gesendet werden (das macht z.B. der Buchhändler/die Buchhändlerin, wenn Sie E-Books in der Buchhandlung kaufen und bar bezahlen). Diese werden automatisch gespeichert, sobald das Mail am E-Reader empfangen wurde.

#### Der Reader kann jetzt verwendet werden.

#### Zusatzinformation: *Vendor-ID*

**B** Sie haben automatisch eine *Vendor-ID* erhalten. Diese *Vendor-ID* dient zum Lesen von DRM-geschützten E-Books. Wenn Sie schon DRM-geschützte E-Books besitzen und Ihre *Adobe-ID* nach dem Firmware-Update nicht mehr aktiviert ist. lesen Sie weiter unter "Zusätzliche *Adobe-ID* aktivieren".

#### Zusätzliche *Adobe-ID* aktivieren

Wenn Sie schon eine *Adobe-ID* besitzen und auch E-Books mit dieser *Adobe-ID* autorisiert wurden, können Sie diese *Adobe-ID* parallel zur *Vendor-ID* am Reader aktivieren.

#### Lesen mit E-Reader und PocketBook Cloud

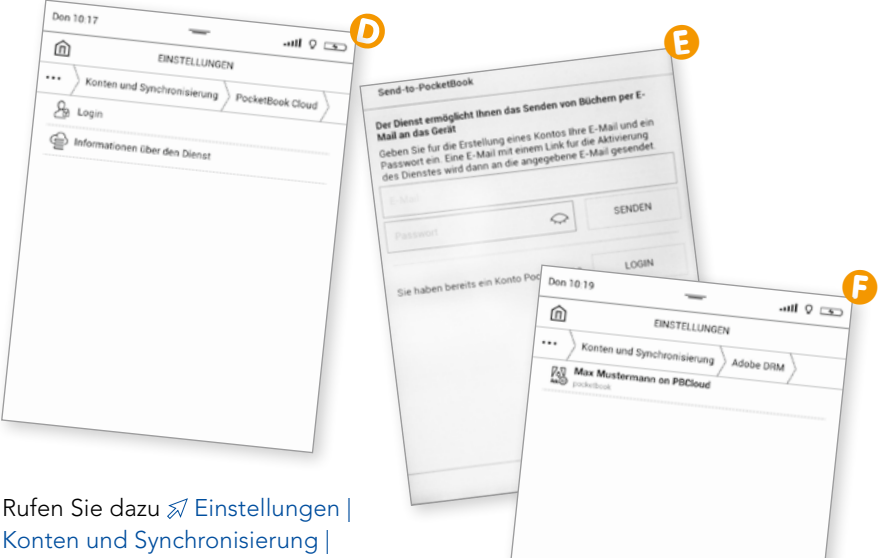

Konten und Synchronisierung | Adobe DRM auf. Am unteren Rand finden Sie Adobe-ID hinzufügen. Sie können auch mehrere *Adobe-ID*s aktivieren. Zusätzlich können Sie bestimmen, welche ID als Standard verwendet werden soll.

Hinweis: Mit einer *Adobe-ID*/ *Vendor-ID* können bis zu 6 Geräte aktiviert werden. Falls Sie weitere Geräte aktivieren wollen, empfehlen wir eine zusätzliche *Adobe-ID* anzulegen (siehe Seite 34) und diese mit der bereits aktivierten *Adobe-ID*/ *Vendor-ID* wie im nächsten Absatz beschrieben zusammenzuführen.

#### *Vendor-ID* und *Adobe-ID*  zusammenführen

Wenn Sie vor der PocketBook Cloud Anmeldung Hard-DRM-geschützte E-Books erworben und diese mit einer *Adobe-ID* autorisiert haben, empfehlen wir die Ihnen bei der PocketBook Cloud Anmeldung

zugewiesene PocketBook-*Vendor-ID* und Ihre *Adobe-ID* zusammenzuführen. Es ist nach der Zusammenführung nicht mehr notwendig, zusätzlich zur PocketBook Cloud Anmeldung auf den Lesegeräten (Reader, Smartphone, Cloudbrowser) Ihre *Adobe-ID* auf diesen Lesegeräten zu aktivieren.

Adobe ID hinzufilms

Es spielt keine Rolle, mit welcher ID, *Vendor-ID* oder *Adobe-ID,* das E-Book autorisiert wurde. Nach Zusammenführung können Sie völlig unabhängig von der jeweils hinterlegten ID, *Vendor-ID* oder *Adobe-ID,* Ihr Hard-DRM-geschütztes E-Book lesen.

#### Um *Vendor-ID* und *Adobe-ID*  zusammenzuführen, verfahren Sie bitte wie folgt.

- G Gehen Sie auf die Adobe Konten-Synchronisierungsseite https:// adeactivate.adobe.com/adept/de/ JoinAccountLoginForm.jsp
- **D** Wählen Sie im ersten Feld zunächst "PocketBook" als E-Book-Händler.
- I Geben Sie die Ihnen von PocketBook zugewiesene E-Mail Ihrer *Vendor-ID* und danach das Passwort ein. (Diese und das zugehörige Passwort finden Sie im Cloudbrowser http://cloud. pocketbook.digital auf der linken Seite.) Bestätigen Sie im Anschluss Ihre Eingaben.

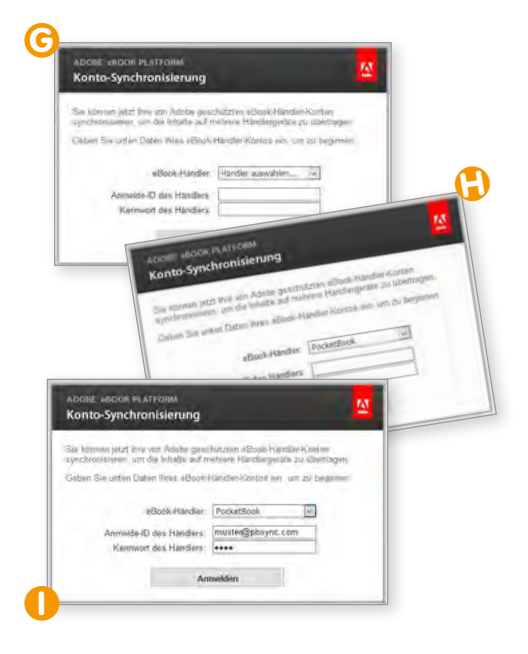

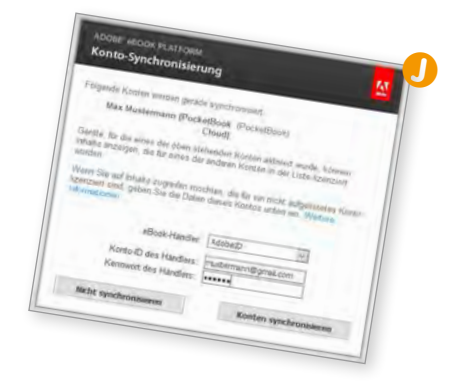

Wenn Sie sich erfolgreich angemeldet haben, geben Sie Ihre *Adobe-ID* ein. Wählen Sie im ersten Feld daher *"Adobe-ID"* als eBook-Händler aus. Geben Sie die dazugehörige E-Mail Adresse Ihrer *Adobe-ID* ein, geben Sie das zugehörige Kennwort ein und wählen Sie ∅ Konten synchronisieren aus.

Danach können Sie völlig unabhängig von der jeweils hinterlegten ID, *Vendor-ID* oder *Adobe-ID* Ihr Hard-DRM-geschütztes E-Book lesen.

Hinweis: Sie können auch mehrere *Adobe-ID*s zusammenführen.

#### 2<sup>|</sup> SYNCHRONISIEREN VON E-BOOKS MIT DER POCKETBOOK CLOUD

A E-Books, die in der PocketBook Cloud gespeichert sind, haben ein Wolkensymbol  $\bigcirc$  am linken oder rechten unteren Rand im Coverbild.

#### Lesen mit E-Reader und PocketBook Cloud

#### Es gibt folgende Möglichkeiten:

#### Wolkensymbol am Cover

E-Book ist in der PocketBook Cloud gespeichert. Das E-Book wird vor dem ersten Öffnen heruntergeladen. Noch nicht heruntergeladene E-Books sind in der Bibliothek mit einem strichlierten Rahmen gekennzeichnet. Nachdem es heruntergeladen wurde, ist es am E-Reader verfügbar und kann ohne WLAN/WiFi-Verbindung gelesen werden.

#### Kein Wolkensymbol am Cover

E-Book ist am E-Reader, aber nicht in der PocketBook Cloud gespeichert. Das E-Book wird beim nächsten Öffnen in die PocketBook Cloud geladen und hat danach ein Wolkensymbol. Es ist jetzt auf den anderen Lesegeräten auch verfügbar.

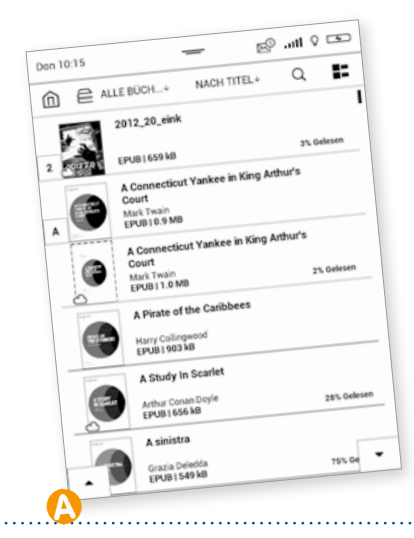

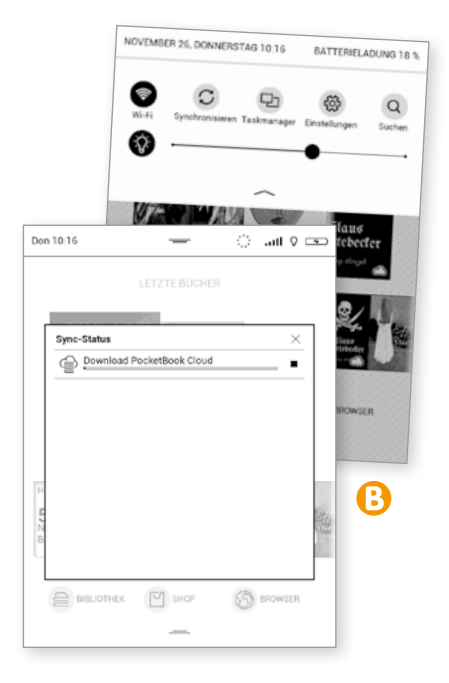

#### E-Book erscheint nicht am E-Reader

**B** Prüfen Sie die WLAN/WiFi-Verbindung und starten Sie die Synchronisierung manuell, indem Sie  $\mathcal{D}$  Synchronisieren auswählen.

### TIPP

Auf Ihrem E-Reader finden Sie neben einer Reihe von Klassikern der Weltliteratur in unterschiedlichen Sprachen auch das deutschsprachige Benutzerhandbuch Ihres E-Readers vorinstalliert. Wir empfehlen Ihnen, dieses durchzulesen.

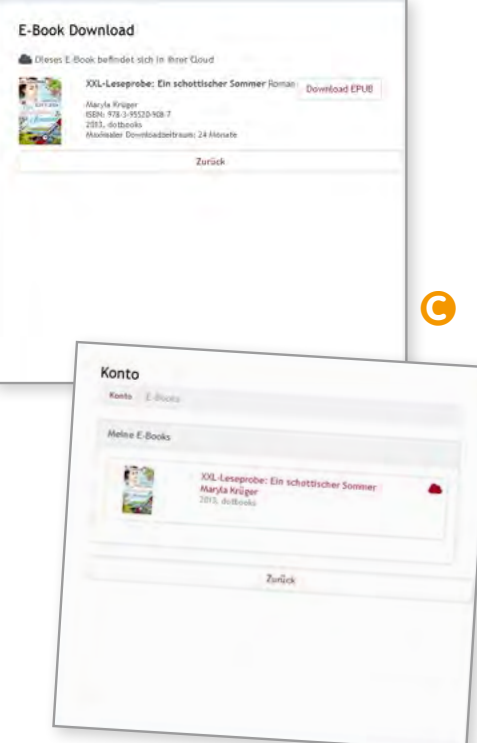

C Sollte das E-Book noch immer nicht angezeigt werden, gehen Sie in Ihr Konto im Webshop und überprüfen Sie den Status des E-Books. Wenn kein Wolkensymbol  $\bigcirc$  angezeigt wird, ist das E-Book noch nicht in der PocketBook Cloud.

Warten Sie ein paar Minuten und aktualisieren Sie den Browser. Sollte es dann noch immer kein Wolkensymbol haben, wenden Sie sich bitte an Ihren Buchhändler/Ihre Buchhändlerin.

#### 3| STEUERUNG MIT GESTEN – DAS TOUCHDISPLAY

Vorsicht! Der Touchscreen des Geräts ist ein empfindliches und bruchgefährdetes Bauteil. Um eine Beschädigung des Touchscreens zu vermeiden, berühren Sie diesen bitte mit Bedacht, wenn Sie das Gerät über Gesten steuern.

#### **Tippen**

Öffnet ein Element (Buch, Datei, Ordneranwendung oder Menüelement).

#### Berühren & Halten

Öffnet das Kontextmenü eines Elements (falls verfügbar).

#### Schieben

Blättert die Seiten eines Buches oder einer Liste, bewegt ein Bild. Schieben Sie Ihren Finger über den Touchscreen.

#### **Streichen**

Scrollen von Listen: Bewegen Sie Ihren Finger schnell über den Touchscreen.

#### Skalieren

Ändert die Bildgröße: Legen Sie zwei Finger auf den Bildschirm und spreizen Sie diese zum Vergrößern bzw. bewegen Sie diese zum Verkleinern aufeinander zu.

#### 4 DIE E-READER VON POCKETBOOK – EIN KLEINER ÜBERBLICK

Touch Lux 3 – Die de LUX'-Variante des Lesens!

Frei zu lesen, das bedeutet in erster Linie, die Gelegenheit zu haben, immer und überall lesen zu können, z.B. unabhängig von der Umgebungsbeleuchtung. Dafür sorgt die eingebaute LED-Hintergrundbeleuchtung in Kombination mit den einzigartigen Eigenschaften des E-Ink-Bildschirms. Das 6-Zoll-E-Ink Pearl-HD-Display stellt Texte noch deutlicher und kontrastreicher dar.

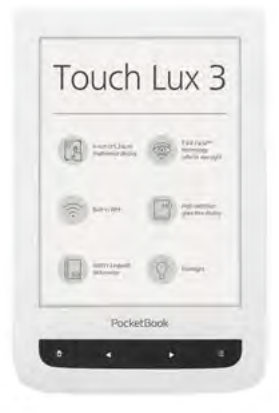

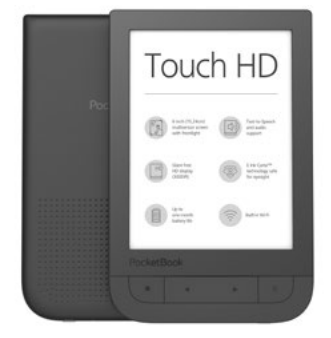

#### Touch HD

Ein kontrastreiches und scharfes Bild zeigt das Display mit E-Ink-CartaTM-Technologie und einer Auflösung von 1072×1448 Pixeln sowie 300dpi. Der Bildschirm ermöglicht komfortablen Lesegenuss und ist dabei besonders angenehm für die Augen.

#### InkPad2

Der Premium E-Ink-Reader mit 8-Zoll-Display und Frontbeleuchtung. PocketBook InkPad 2 besitzt die Schlüsselfunktionen und Charakteristiken wie sein Vorgänger, die Nutzer in über 35 Ländern weltweit schätzen, und wartet dabei mit wesentlichen Optimierungen auf: verbesserte optische Eigenschaften des Displays, ein neues schlankes Design, ergonomisch angeordnete mechanische Tasten zum Umblättern und ein besonders leichtes Gehäuse.

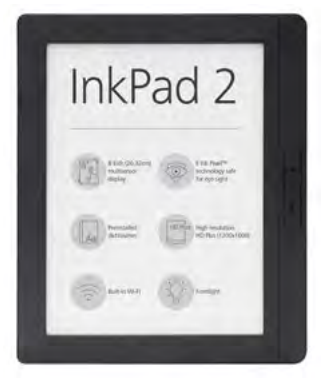

### DIE WICHTIGSTEN FUNKTIONEN IHRES POCKETBOOK-E-READERS

#### MODELL TOUCH LUX 3

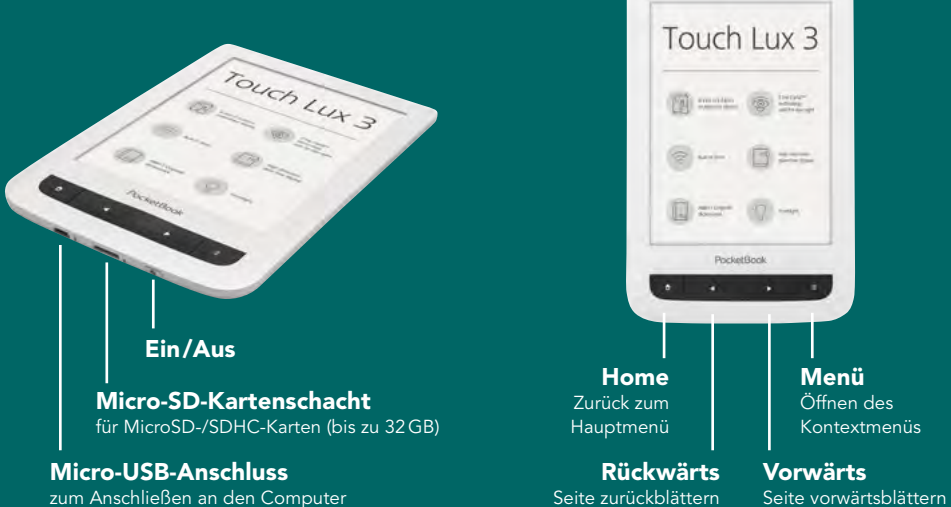

#### MODELL TOUCH HD

#### MODELL INKPAD 2

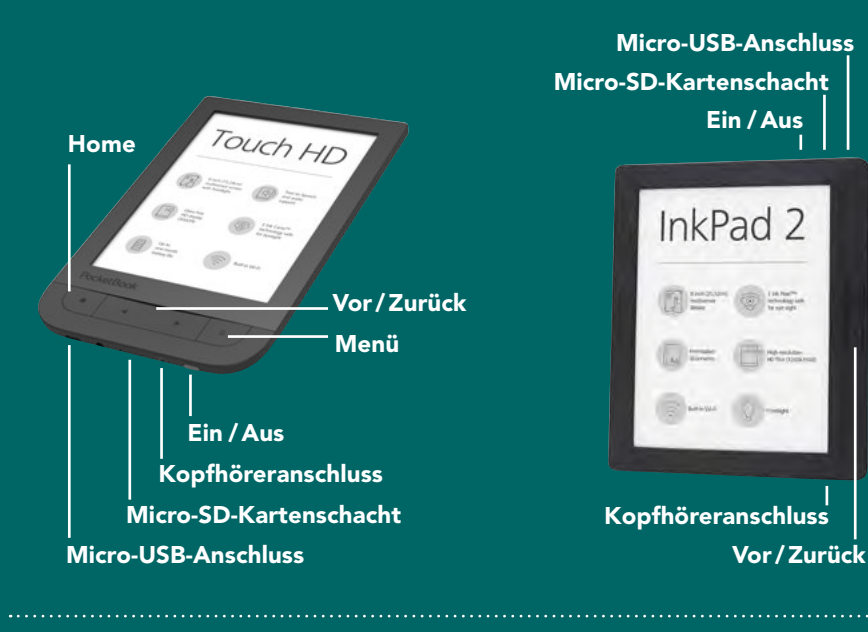

# 4| TECHNISCHE SPEZIFIKATIONEN

#### Touch Lux 3

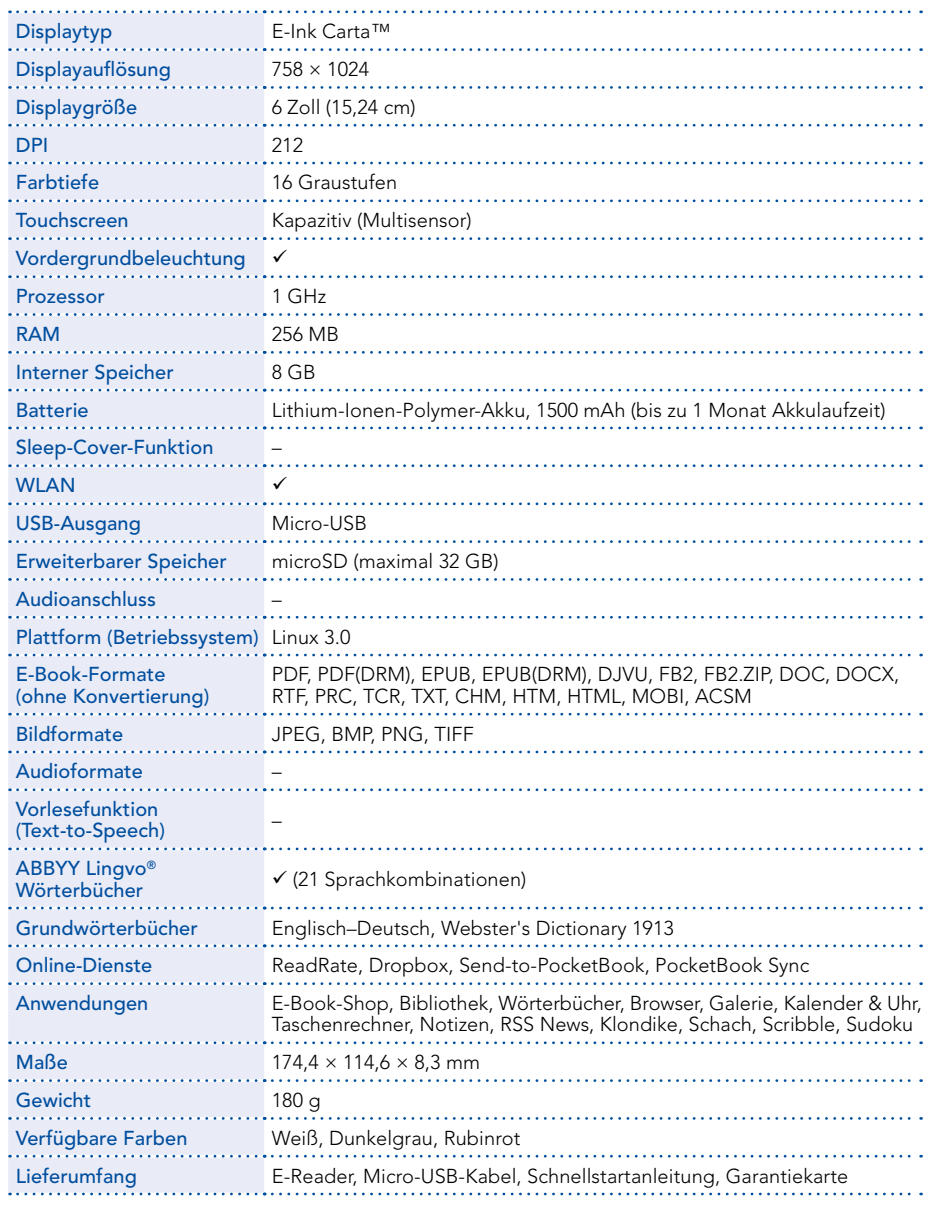

#### Touch HD

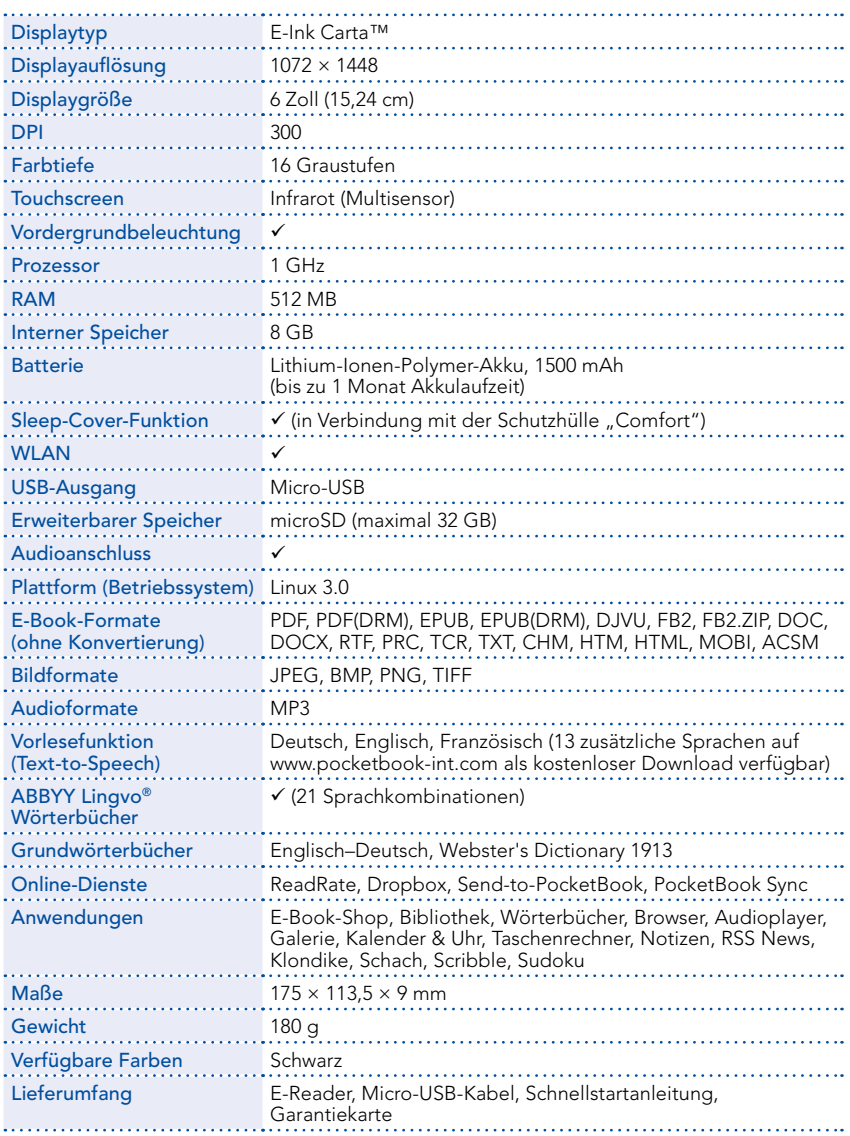

#### InkPad 2

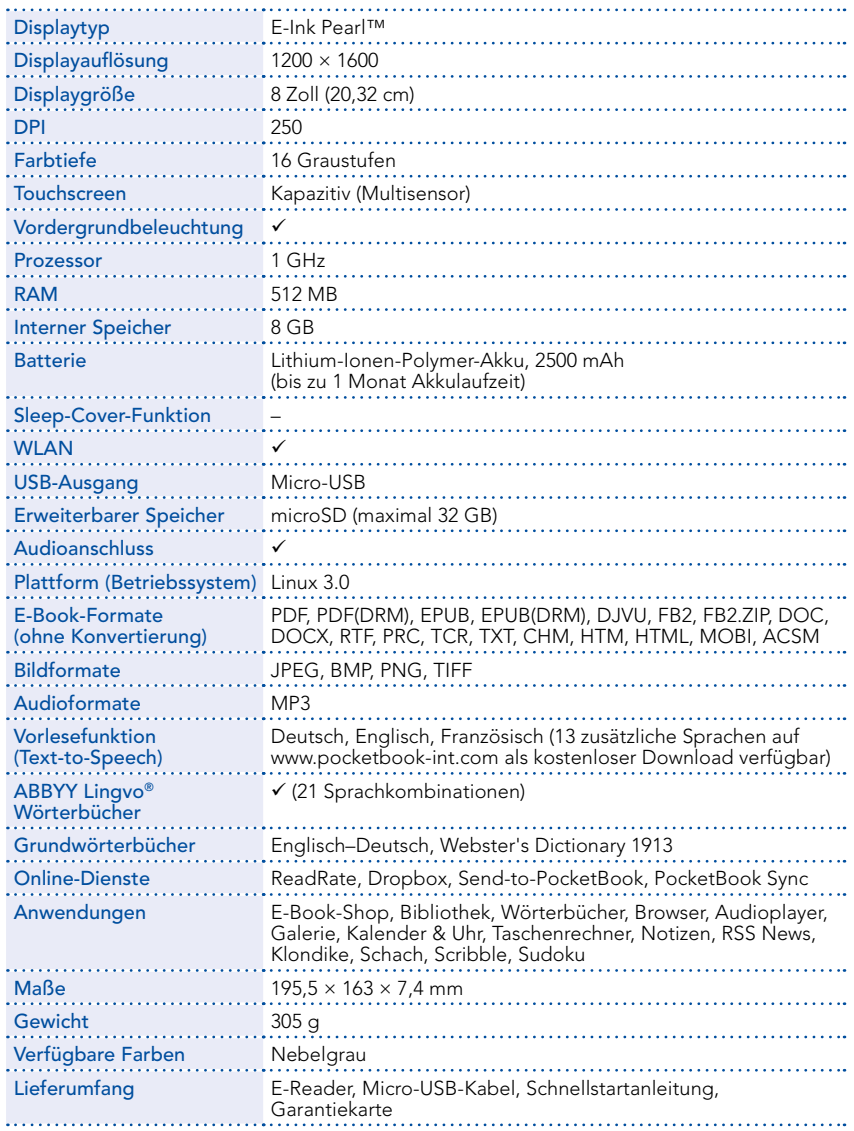

LESEN MIT **POCKETBOOK READER APP** (ANDROID UND iOS) UND POCKETBOOK CLOUD

<span id="page-23-0"></span>Lesen mit PocketBook Reader App (Android und iOS) und PocketBook Cloud

#### Lesen mit PocketBook Reader App (Android und iOS) und PocketBook Cloud

**Bucher** ALLE BUCHER

**A** 

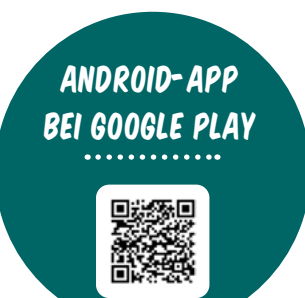

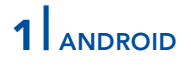

Die PocketBook Reader App finden Sie im Google Play Store kostenlos zum Download.

https://play.google.com/store/apps/ details?id=com.obreey.reader

#### In der PocketBook Cloud anmelden

- A Öffnen Sie das Menü mit dem Button links oben.
- B Wählen Sie den ersten Punkt im Menü PocketBook Cloud Anmeldung aus.
- G Geben Sie Ihre Login-Daten (Kapitel "Benutzerkonto bei Ihrer Buchhandlung anlegen" – siehe Seite 5) von Ihrem Webshop ein. Nach erfolgreicher Anmeldung wird das Gerät aktiviert.

Hinweis: Mit einer *Adobe-ID*/ *Vendor-ID* können bis zu 6 Geräte aktiviert werden. Falls Sie weitere Geräte aktivieren wollen, empfehlen wir eine zusätzliche *Adobe-ID* anzulegen (siehe Seite 34) und diese mit der bereits aktivierten *Adobe-ID*/*Vendor-ID* zusammenzuführen (siehe Seite 15).

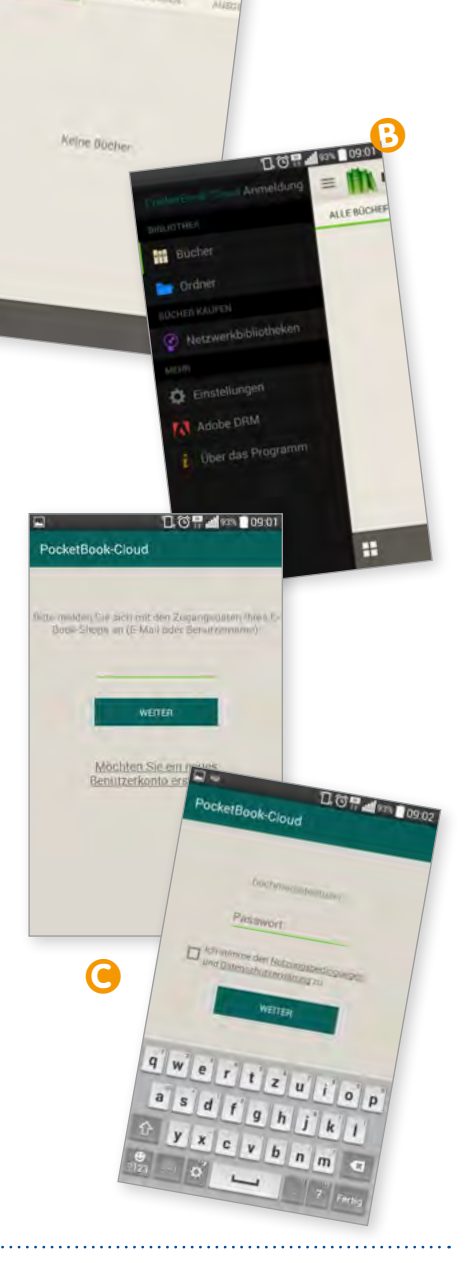

 $\boldsymbol{\Theta}$ 

TIPP

Für die Synchronisation muss eine Internetverbindung vorhanden sein. Sie können in den Einstellungen festlegen, ob die Synchronisation nur bei einer WLAN/ Wi-Fi-Verbindung automatisch durchgeführt wird. Sie können jederzeit die Synchronisation mit dem Wolkensymbol  $\bigcirc$  in der Menüleiste oben rechts manuell starten.

- D Die E-Books, die in der Pocket-Book Cloud gespeichert sind, werden jetzt angezeigt. Sollten sie nicht angezeigt werden, tippen Sie bitte auf das Wolkensymbol  $\bigcirc$  rechts oben in der Menüleiste. Die Synchronisation läuft und die E-Books werden danach angezeigt.
- E E-Books mit dem Wolkensymbol  $\bigcap$  im Coverbild sind bereits in der PocketBook Cloud gespeichert. Wenn im Wolkensymbol ein Pfeil angezeigt wird, dann ist dieses E-Book noch nicht am Smartphone oder Tablet gespeichert. Wenn Sie das E-Book auswählen, wird es heruntergeladen und danach geöffnet. Es kann dann ohne Internetverbindung gelesen werden.

E-Books ohne Wolkensymbol  $\bigcirc$ sind nur am Smartphone oder Tablet gespeichert. Diese werden, wenn man sie zum Lesen öffnet, automatisch in die PocketBook Cloud geladen und werden nach erfolgreichem Upload mit dem Wolkensymbol angezeigt.

 $\mathbf 0$ 

 $\equiv$  **IT** Bücher

口筒甲 4 92%

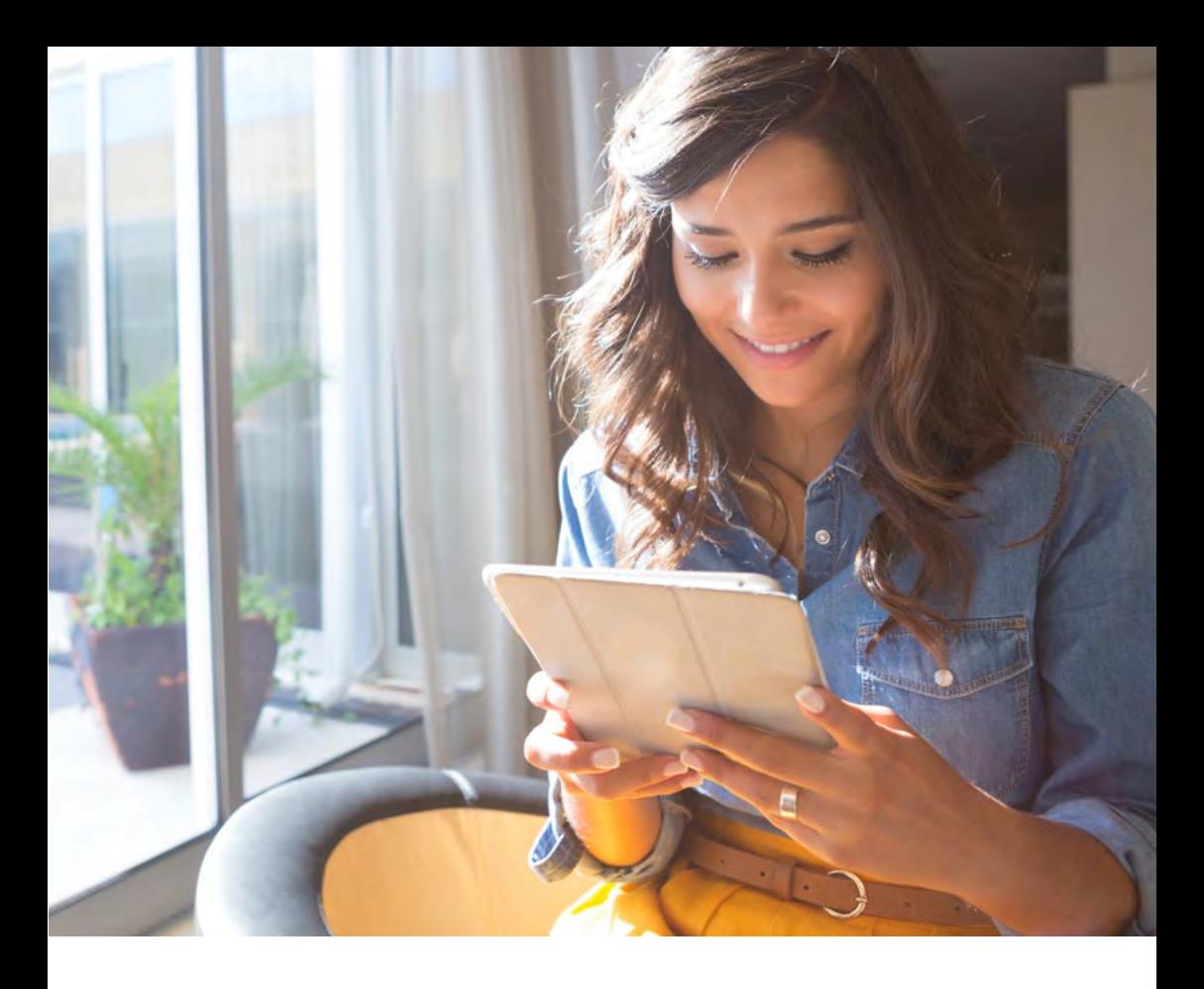

#### Zusätzlich*e Adobe-ID a*ktivieren

Wird nur benötigt, wenn Sie schon eine eigene *Adobe-ID* haben und DRMgeschützte E-Books in der Vergangenheit damit autorisiert wurden oder Sie die PocketBook Cloud nicht aktivieren wollen.

**■** Wählen Sie dazu den Punkt Ø Adobe DRM im Menü aus. Tippen Sie auf das Symbol +. Geben Sie jetzt Ihre *Adobe-ID* und das dazugehörige Passwort ein. Nach erfolgreicher Aktivierung können Sie Ihre mit dieser *Adobe-ID* autorisierten DRM-geschützten E-Books lesen.

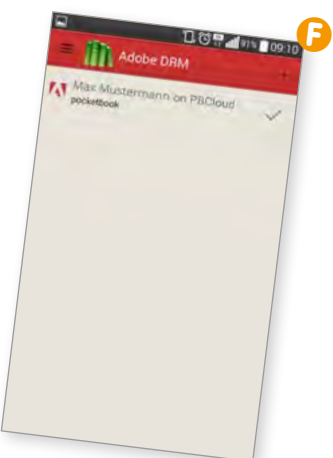

<span id="page-27-0"></span>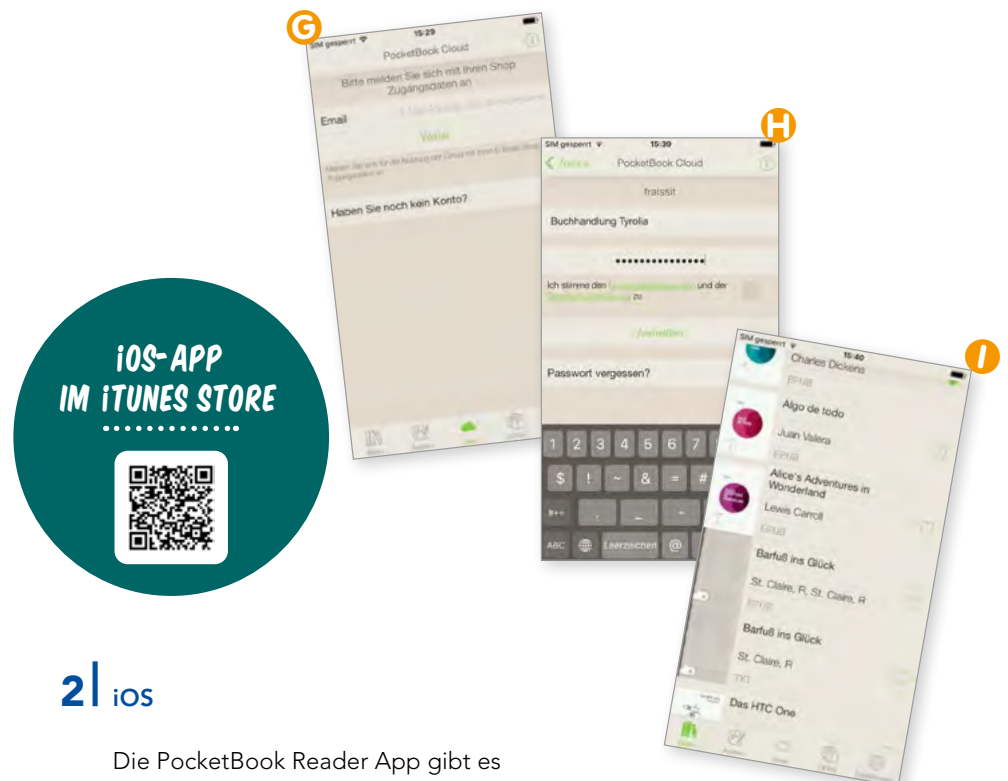

im iTunes Store kostenlos zum Download.

https://itunes.apple.com/ de/app/pocketbook-reader/ id805488884?mt=8

Öffnen Sie die PocketBook Reader App.

G Gehen Sie im unteren Menü auf Cloud oder Einstellungen und dann PocketBook Cloud und geben Sie Ihre Shop-Login-Daten ein.

Bestätigen Sie die Nutzungsbedingungen und die Datenschutzerklärung.

**D** Nach erfolgreicher Aktivierung sind Ihre E-Books unter  $\mathcal D$  Bücher verfügbar.

Hinweis: Mit einer *Adobe-ID/ Vendor-ID* können bis zu 6 Geräte aktiviert werden. Falls Sie weitere Geräte aktivieren wollen, empfehlen wir eine zusätzliche *Adobe-ID*  anzulegen (siehe Seite 34) und diese mit der bereits aktivierten *Adobe-ID/Vendor-ID* zusammenzuführen (siehe Seite 15).

 $\bullet$  E-Books mit dem Wolkensymbol  $\circlearrowright$ im Coverbild sind bereits in der Cloud gespeichert. Wenn im Wolkensymbol ein Pfeil angezeigt wird, dann ist dieses E-Book noch nicht am iPhone oder iPad gespeichert. Wenn Sie das E-Book auswählen, wird es heruntergeladen und danach geöffnet. Es kann dann ohne Internetverbindung gelesen werden.

E-Books ohne Wolkensymbol  $\bigcirc$ sind nur am iPhone oder iPad gespeichert. Diese werden, wenn man sie zum Lesen öffnet, automatisch in die PocketBook Cloud geladen und werden nach erfolgreichem Upload mit dem Wolkensymbol angezeigt.

Im Menüpunkt Ø Cloud werden alle in der PocketBook Cloud gespeicherten E-Books angezeigt.

#### Zusätzliche *Adobe-ID* aktivieren

Wird nur benötigt, wenn Sie schon eine eigene *Adobe-ID* haben und DRM-geschützte E-Books damit autorisiert wurden oder Sie die PocketBook Cloud nicht aktivieren wollen.

**J** Gehen Sie dazu in die Einstellungen und wählen Sie ∅ Adobe DRM aus. Tippen Sie auf das Symbol + rechts oben. Geben Sie jetzt Ihre *Adobe-ID* und das dazugehörige Passwort ein. Nach erfolgreicher Aktivierung können Sie Ihre mit dieser *Adobe-ID* autorisierten DRM-geschützten E-Books lesen.

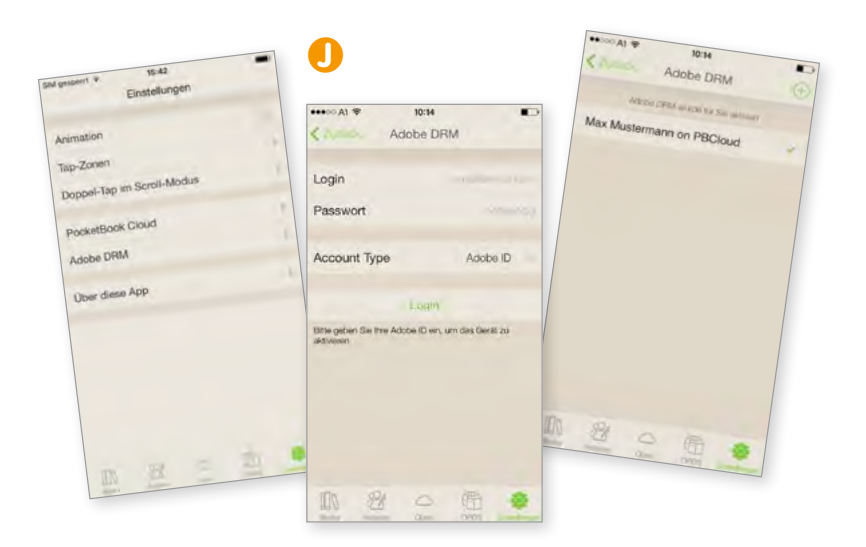

# **LESEN MIT BROWSER**  UND POCKETBOOK CLOUD

<span id="page-29-0"></span>Lesen mit Browser und PocketBook Cloud

**COL** 

Elektronisches Lesen ist auch im Browser möglich. Hier können Sie Ihre E-Books direkt in der PocketBook Cloud besser verwalten und auch lesen. Außerdem können hier E-Books manuell in die PocketBook Cloud geladen werden, die dann wieder synchronisierbar sind.

Unter http://cloud.pocketbook.digital/browser/#/login können Sie sich mit Ihren Shop-Login-Daten, die Sie bei Ihrer Buchhandlung haben, anmelden.

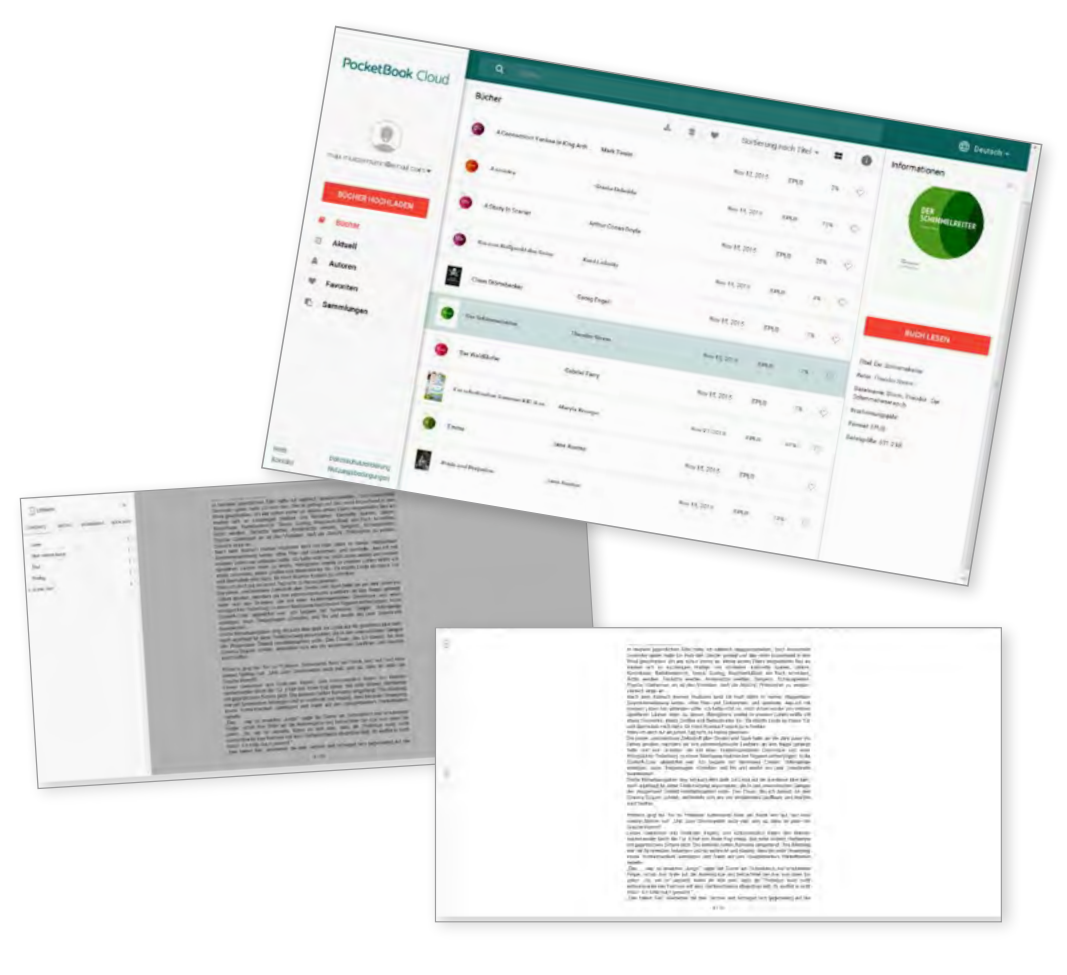

# **LESEN OHNE**  POCKETBOOK CLOUD

<span id="page-31-0"></span>Lesen ohne PocketBook Cloud

#### WENN SIE DIE CLOUD NICHT VERWENDEN MÖCHTEN

- Die Cloud kann auch deaktiviert bzw. nicht verwendet werden. Wenn die PocketBook Cloud nicht aktiviert ist, ist eine Synchronisation über die Cloud nicht möglich.
- In dem Fall muss ein gekauftes E-Book direkt auf das Gerät geladen werden und die Synchronisation zwischen den Geräten direkt passieren (einfacher Kopiervorgang oder auch über *Adobe Digital Editions*® am PC per Kabel).
- Die meisten E-Books können ohne *Adobe-ID* gelesen werden, weil sie mit einem Social DRM (Wasserzeichen) versehen sind. Für E-Books mit hartem DRM, derer es nur mehr wenige gibt, muss eine *Adobe-ID* angelegt sein.

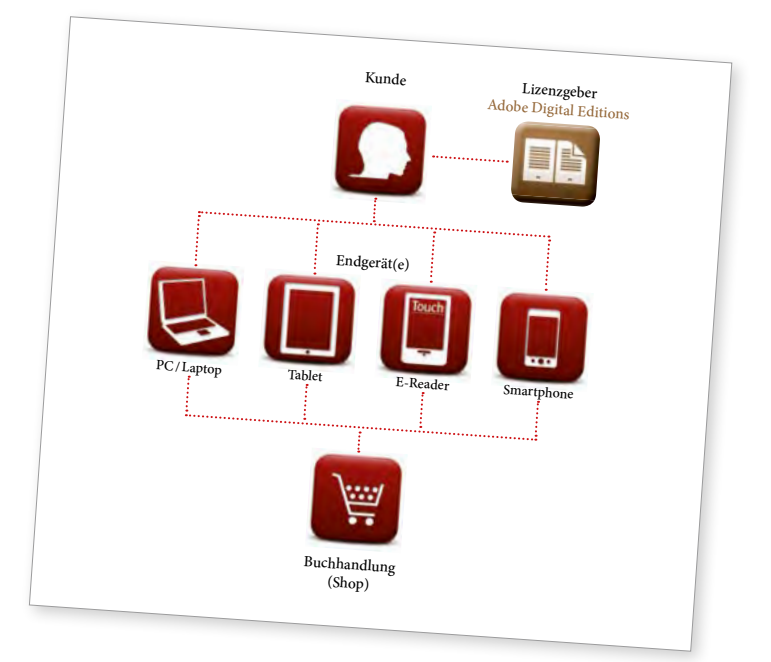

#### Sollten Sie eine Adobe-ID benötigen, hier der Registrierungsvorgang.

### **1** BEI ADOBE REGISTRIEREN

Als Erstes benötigen Sie eine *Adobe-ID*. Diese erhalten Sie kostenlos im Internet.

- A Gehen Sie auf die Adobe-Homepage unter http://www.adobe.com/ at/solutions/ebook/digitaleditions.html. Dort klicken Sie rechts oben <u></u> ∧Anmelden.
- B Auf der nächsten Seite klicken Sie auf <sup>2</sup> Adobe-ID erstellen.
- C Füllen Sie den kurzen Fragebogen aus. Wählen Sie als ID Ihre E-Mail-Adresse und legen Sie ein Passwort fest.

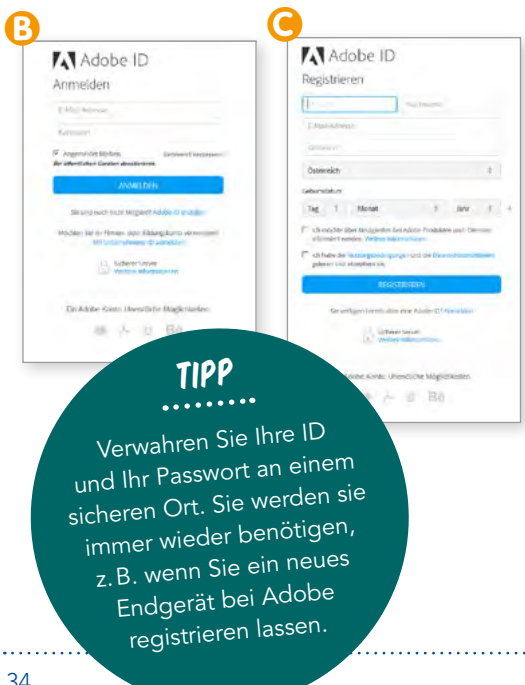

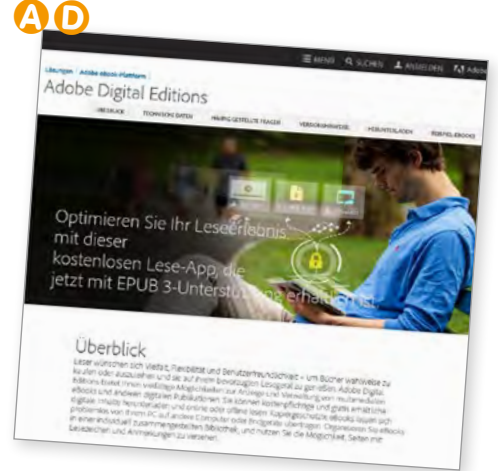

#### 2| *ADOBE DIGITAL EDITIONS®* INSTALLIEREN

#### Wozu brauche ich *Adobe Digital Editions®?*

*Digital Editions*® dient einerseits zum Schutz vor Copyright-Missbrauch. Andererseits aber ist es ein intelligent gestaltetes Verwaltungstool für Ihre E-Books auf dem PC bzw. dem Laptop – quasi Ihre persönliche elektronische Bibliothek. Hier können Sie Ihre E-Books sortieren und in "Regale" einordnen, die Sie nach Belieben beschriften können. Von hier aus können Sie die E-Books, die Sie erworben haben, auf Ihren E-Book-Reader, Ihr Tablet oder Ihr Smartphone verschieben. Sie benötigen aber in jedem Fall *Adobe Digital Editions*®, um E-Books mit Hard oder Social DRM auf den PC herunterladen und lesen zu können.

Nachdem Sie Ihre *Adobe-ID* eingegeben haben, können Sie Ihren Reader sowohl über Ihren PC (via *Adobe Digital Editions*®*)* als auch direkt über WLAN/WiFi registrieren.

#### Installation von *Adobe Digital Editions®*

*Adobe Digital Editions*® ist – ebenso wie die *Adobe-ID* – kostenlos.

**D** Um dieses Programm zu beziehen, gehen Sie wieder auf http://www. adobe.com/at/solutions/ebook/digitaleditions. html und klicken dort auf  $\mathcal{D}$  Herunterladen oder  $\mathcal{D}$  Downloads.

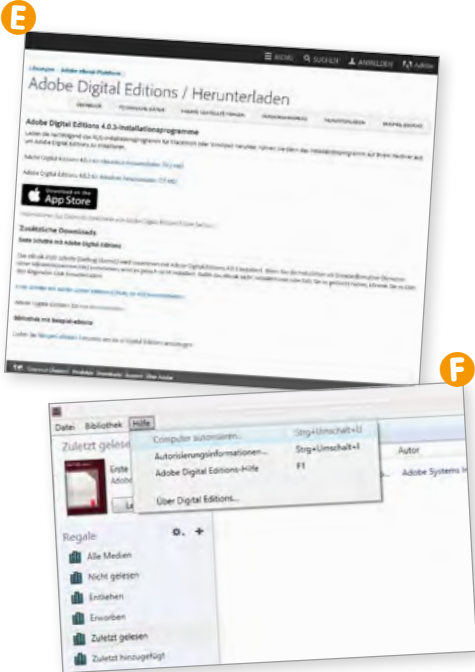

- **B** Dann wählen Sie den richtigen Link für Ihr Betriebssystem aus.
	- Für Windows: *Adobe Digital Editions*® 4.0.3
	- Für Apple (iOS): *Adobe Digital Editions*® 4.0.3

Sobald die Installationsdatei vollständig auf Ihren Computer geladen ist, erscheint der Installationsdialog "*Adobe Digital Editions*® installieren". Bitte folgen Sie nun den dort abgefragten Schritten. Wenn Ihr PC zu einem (Firmen-)Netzwerk gehört, kann es sein, dass Sie für die Installation ein Administrator-Passwort benötigen.

#### 3 COMPUTER MIT DER *ADOBE-ID* AUTORISIEREN

F Sobald *Adobe Digital Editions*® auf Ihrem PC installiert ist, können Sie (unter Ø Hilfe | Computer autorisieren) den Aktivierungsund Autorisierungsprozess starten. Im Zuge dieses Vorgangs werden Sie nach Ihrer *Adobe-ID* gefragt (E-Mail-Adresse und Passwort). Danach ist Ihr Computer befähigt, E-Books, die Sie einkaufen, herunterzuladen, mit Ihrer Adobe-Kennung zu versehen und zu öffnen.

#### 4 E-READER UND ANDERE LESEGERÄTE AUTORISIEREN

Schließen Sie das eingeschaltete Endgerät (*PocketBook* oder einen anderen E-Reader) mittels des mitgelieferten USB-Kabels an Ihren PC an. Sobald die Verbindung hergestellt ist, sehen Sie in *Adobe Digital Editions*® – in der linken Box unter "Geräte" – ein Symbol Ihres Lesegerätes.

G Klicken Sie auf das  $\mathcal{D}$  Zahnradsymbol daneben und autorisieren Sie nun auch Ihr Endgerät.

Insgesamt können Sie Ihrer *Adobe-ID* bis zu 6 Geräte (einschließlich Ihres PCs) zuordnen. Sobald das Limit erreicht ist, können Sie den Adobe-Kundendienst http://helpx.adobe.com/contact. html?product=digital-editions bitten, die Aktivierungen zurückzusetzen.

### 5 E-BOOK HERUNTERLADEN

#### Am PC mit *Adobe Digital Editions*®

Wenn Sie noch nicht angemeldet sind, melden Sie sich im Internet-Shop mit Ihren Login-Daten an. Gehen Sie zum Konto-Bereich. Im Konto-Bereich finden Sie den Punkt Meine E-Books. Hier sind alle

E-Books gelistet, die Sie in diesem Shop erworben haben.

Klicken Sie auf das E-Book, das heruntergeladen werden soll. Es öffnet sich die Seite mit dem <u></u> △ Download-Button und Informationen zu DRM-Schutz und Downloadzeitraum. Klicken Sie auf den Ø Download-Button.

Sie werden gefragt, ob Sie die Datei öffnen oder speichern wollen. Wählen Sie jedenfalls öffnen, und zwar ∅ Öffnen mit: Adobe Digital Editions. Wenn Ihr E-Book mit hartem DRM geschützt ist, liegt nämlich hinter dem Downloadlink noch nicht das eigentliche E-Book, sondern eine *acsm-Datei.*

Diese ist sehr klein und erfüllt nur den Zweck, Ihre *Adobe-ID* zu hinterlegen und den Download zu starten. Sie müssen sie nicht speichern, denn Sie brauchen sie nur ein einziges Mal! Nur mittels  $\mathcal J$  Öffnen stellen Sie sicher, dass Ihr neues E-Book in Ihre elektronische Bibliothek eingespielt, der DRM-Schutz aufgehoben wird und Sie Ihr E-Book in der Folge richtig lesen können.

#### E-Book auf meine Geräte verteilen

**G** Ist Ihr neues E-Book nun in *Adobe Digital Editions*® sichtbar geworden, können Sie es von hier aus auf Ihre autorisierten E-Reader verteilen bzw. auf bis zu fünf weitere kopieren.

#### Lesen ohne PocketBook Cloud

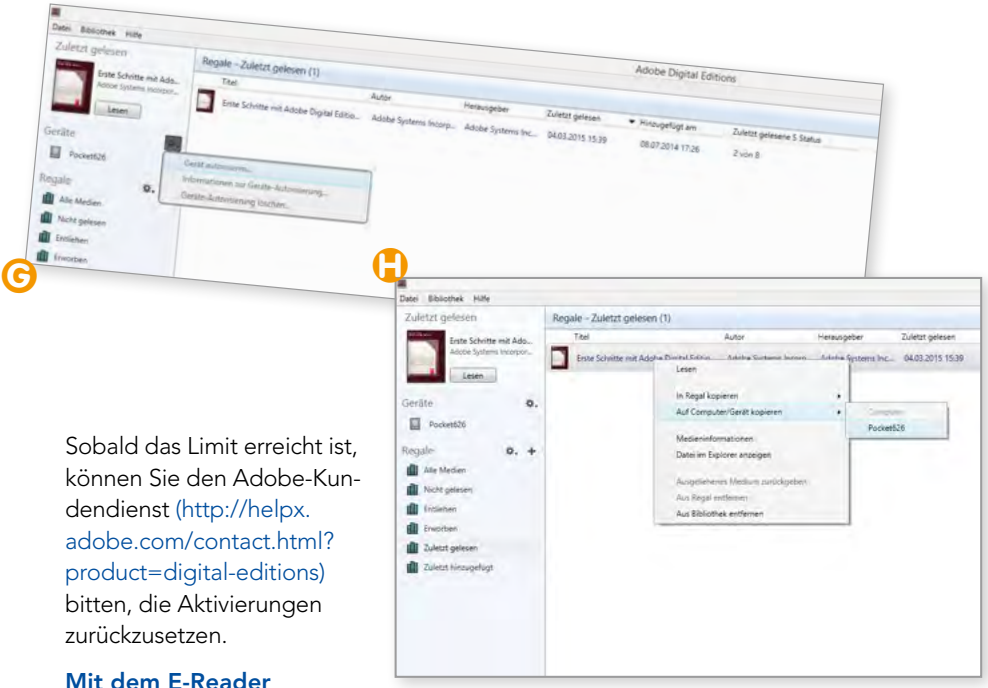

# herunterladen

E-Reader mit dem WLAN/WiFi verbinden. Auf den E-Readern von PocketBook kommen Sie direkt über den Punkt <u></u> Shop in den Internet-Shop. Auf anderen Geräten über den Browser und den Link http://ebooks.buchmedia.at (dort einfach Ihre Buchhandlung auswählen).

Im Internet-Shop die Login-Daten eingeben. Den  $\mathcal A$  Bücherstapel-Button antippen oder über das Menü rechts oben ∅ Meine Bücher und dann das E-Book aus der Liste auswählen. Den <sub>2</sub> Download-Button antippen. Das E-Book wird heruntergeladen und ist auf Ihrem E-Reader verfügbar.

#### Auf Handy oder Tablet herunterladen

Den Internet-Shop im Browser aufrufen. Zu ∅ Mein Konto oder Login gehen. Login-Daten eingeben. Im Konto-Bereich in ∅ Meine Bücher gehen und gewünschtes E-Book aussuchen. In der Detailansicht den <u>27 Download-Button</u> antippen. E-Book wird auf Ihr Gerät heruntergeladen und kann mit der PocketBook Reader App für Android und iOS gelesen werden.

Um DRM-geschützte E-Books mit der PocketBook Reader App zu lesen, müssen Sie Ihre *Adobe-ID* in der App mittels des Menüpunkts Adobe DRM aktivieren.

# BEGRIFFSERKLÄRUNGEN, **FRAGEN** UND **ANTWORTEN**

<span id="page-37-0"></span>Begriffser und Antworten und Antworten und Antworten und Antworten und Antworten und Antworten und Antworten u

### 1 BEGRIFFSERKLÄRUNGEN

#### Android

Android ist sowohl ein Betriebssystem als auch eine Software-Plattform für mobile Geräte wie Smartphones, Mobiltelefone, Netbooks und Tablet-Computer, die von der Open Handset Alliance (gegründet von Google) entwickelt wird.

#### App

Als Mobile App wird eine Anwendungssoftware für Mobilgeräte bzw. mobile Betriebssysteme bezeichnet. Obwohl sich der Begriff App als Abkürzung von dem englischen Begriff Application Software auf jegliche Art von Anwendungssoftware bezieht, wird er im deutschen Sprachraum oft mit Anwendungssoftware für Mobilgeräte gleichgesetzt. Im Sprachgebrauch sind damit meist Anwendungen für Smartphones und Tablet-Computer gemeint.

#### DRM

Digitale Rechteverwaltung (auch Digitale Beschränkungsverwaltung oder Digitales Rechtemanagement bzw. engl. Digital Rights Management oder kurz DRM) bezeichnet Verfahren, mit denen die Nutzung (und Verbreitung) digitaler Medien kontrolliert werden soll. Vor allem

bei digital vorliegenden Film- und Tonaufnahmen, aber auch bei Softwares, elektronischen Dokumenten oder elektronischen Büchern findet die digitale Nutzungsverwaltung Verwendung. Sie ermöglicht aus Sicht von Anbietern, die solche DRM-Systeme zur Nutzungskontrolle ihrer Daten einsetzen, prinzipiell neue Abrechnungsmöglichkeiten, um sich beispielsweise mittels Lizenzen und Berechtigungen Nutzungsrechte an Daten, anstatt die Daten selbst, vergüten zu lassen; andersherum wird dies aus Sicht von Endnutzern oft als Beschränkung gesehen.

#### E-Ink

Im allgemeinen Sprachgebrauch wird der Begriff E-Ink oft als synonyme Bezeichnung für Elektronisches Papier verwendet. Dabei wird versucht, das Aussehen von Tinte bzw. Farbe auf Papier nachzubilden. E-Paper-Displays reflektieren das Licht wie normales Papier, es sind also passive (nichtleuchtende) Anzeigen.

#### iOS

iOS (früher iPhone OS oder iPhone Software) ist ein von Apple entwickeltes mobiles Betriebssystem für das iPhone, das iPad, das iPad mini, den iPod touch und den Apple TV ab der 2. Generation.

#### Vordergrundbeleuchtung

Hierbei werden Leuchtdioden (LED) eingesetzt. Diese ermöglichen einen niedrigen Stromverbrauch, eine sehr flache Bauweise und eine lange Lebensdauer.

#### MP3

MP3 (Bezeichnung nach der Dateinamenerweiterung; eigentlich MPEG-1 Audio Layer III oder MPEG-2 Audio Layer III) ist ein Verfahren zur verlustbehafteten Kompression digital gespeicherter Audiodaten. MP3 bedient sich dabei der Psychoakustik mit dem Ziel, nur für den Menschen wahrnehmbare Signalanteile zu speichern. Dadurch wird bei nicht oder nur kaum verringerter wahrgenommener Audioqualität eine starke Reduktion der Datenmenge möglich. Bei einer Beispiel-Kompressionsdatenrate von 196 kbit/ s, die bereits eine hohe Qualität ermöglicht, ist die Datenmenge einer MP3-Audiodatei dabei rund siebenmal kleiner als auf einer Audio-CD. MP3 ist das dominierende Verfahren zur Speicherung und Übertragung von Musik auf Computern, Smartphones, im Internet und auf tragbaren Musikabspielgeräten (MP3-Player), obwohl es mittlerweile eine Anzahl von technisch weiterentwickelten Alternativen gibt.

#### Multisensor

Ein Multisensor-Screen (Bildschirm mit Mehrfingergestenerkennung) ist eine besondere berührungsempfindliche Oberfläche für die Eingabe von Daten mithilfe von Gesten. Der kapazitive oder optische Touchscreen erkennt gleichzeitig mehrere Berührungen, meist mit den Fingern, womit mehr Bedienmethoden zum Einsatz kommen können als bei Systemen, die nur einen einzigen Berührungspunkt gleichzeitig erfassen können.

Meist sind Bildschirm und Multisensor-Screen kombiniert und liegen übereinander. Der Anwender kann dann auf die am Bildschirm angezeigten Elemente tippen, sie verschieben oder mehrere gleichzeitig auswählen. Populäre Anwendungsbeispiele sind das Vergrößern und Drehen von Bildern, indem man zwei Finger voneinander wegbewegt oder sie um einen gemeinsamen Mittelpunkt dreht.

#### PocketBook Cloud

Ihre E-Books werden Ihnen im Internet zur Verfügung gestellt. Das bedeutet für Sie, dass Sie Ihre gekauften E-Books auf allen Geräten (Reader, Smartphone, Tablet oder im Browser) zur Verfügung haben. Egal wo Sie gerade sind. Eine Internetverbindung ist für die Synchronisation erforderlich.

#### Skalierbare Schriftgröße

Die Schriftgröße der Anzeige (des Textes) kann nach Wunsch verkleinert oder vergrößert werden.

#### **Smartphone**

Ein Smartphone ist ein Mobiltelefon, das mehr Computer-Funktionalität und Konnektivität als ein herkömmliches fortschrittliches Mobiltelefon zur Verfügung stellt. Ein zentrales Merkmal moderner Smartphones sind berührungsempfindliche Bildschirme. Darüber können sowohl Standard-Webseiten als auch mobil optimierte Webseiten dargestellt werden. Eine schnelle Internet-Anbindung erfolgt wahlweise mittels einer mobilen Breitbandverbindung über den Mobilfunkanbieter oder per WLAN. Ein wichtiges Merkmal ist auch, dass der Nutzer über ein Internet-Downloadportal (einen "App Store") auf einfache Weise Zusatzprogramme ("Apps") installieren kann, die es mittlerweile für eine große Vielfalt von Anwendungszwecken gibt.

#### Tablet

Ein Tablet ist ein tragbarer, flacher Computer in besonders leichter Ausführung mit einem Touchscreen, aber, anders als bei Notebooks, ohne ausklappbare mechanische Tastatur. Aufgrund der leichten Bauart und des berührungsempfindlichen Bildschirms zeichnen sich Tablets durch eine einfache Handhabung aus.

#### Vendor-ID

Wird Ihnen bei der erstmaligen Aktivierung der Cloud automatisch zugewiesen. Mit der *Vendor-ID* werden Ihre kopiergeschützten E-Books automatisch autorisiert. Diese E-Books können dann nur mit dieser *Vendor-ID* gelesen werden.

#### **WI AN**

Wireless Local Area Network (deutsch wörtlich "drahtloses lokales Netzwerk" – Wireless LAN, WLAN) bezeichnet ein lokales Funknetz, wobei meistens ein Standard der IEEE-802.11-Familie gemeint ist. Für diese engere Bedeutung wird in manchen Ländern (z.B. USA, Großbritannien, Kanada, Niederlande, Spanien, Frankreich, Italien) weitläufig beziehungsweise auch synonym der Begriff Wi-Fi verwendet. Dieser wird häufig auch irreführend als Synonym für WLAN-Hotspots bzw. kabellosen Internetzugriff gebraucht.

# 2 FRAGEN UND ANTWORTEN

#### Was ist ein E-Book?

Ein E-Book ist, wie der Name schon verrät, ein elektronisches Buch. Wenn Sie über ein geeignetes Gerät (z.B. PC, Laptop oder einen E-Book-Reader wie etwa das *PocketBook*) verfügen und *Adobe Digital Editions*® installiert haben (siehe Seite 34), können Sie es fast so lesen, wie Sie ein gedrucktes Buch zu lesen gewohnt sind. Mit einem E-Book erwerben Sie – am ehesten mit Computerprogrammen vergleichbar - eine Nutzungslizenz. Diese ist auf Ihre Person als Nutzer/Leser beschränkt. (Wenn Sie ein E-Book – gegen entsprechend geringeres Entgelt – in Ihrer Stadtbibliothek entlehnen, ist diese Lizenz darüber hinaus natürlich auch zeitlich begrenzt.)

Daraus folgt, dass es (derzeit) nicht möglich ist, E-Books weiterzuverkaufen, zu verschenken oder zu vererben. DRM, das "digitale Rechtemanagement" (siehe Seite 39) sorgt dafür, dass die auf Sie ausgestellte Lizenz nur von Ihnen persönlich genutzt werden kann. Dafür sind E-Books, obwohl mit einem höheren Mehrwertsteuersatz belegt als das gedruckte Buch, im Handel günstiger als dieses. Zudem könnten Sie in einem einzigen

E-Book-Reader (zumal wenn dieser mit einer Speicherkarte ausgestattet ist) mehr Bücher ständig mit sich führen, als vermutlich in Ihrem Wohnzimmer Platz finden. Mit einem Wort: Für beruflich bedingte Vielleser wie auch etwa für Krimi-Leseratten ist das E-Book unbedingt eine vernünftige Alternative!

Im Übrigen besteht einer der gewichtigsten Vorteile des E-Books gegenüber dem gedruckten Buch darin, dass es jederzeit verfügbar ist und Ihnen sofort nach Abschluss des Kaufvertrages zur Verfügung steht. Wenn Ihnen danach ist, können Sie also auch am Wochenende und/oder lange nach Mitternacht das von Ihnen gewünschte E-Book erwerben und sofort zu lesen beginnen.

#### Welche E-Book-Formate gibt es?

Die beiden wichtigsten Dateiformate, in denen E-Books heute hergestellt werden, sind EPUB und PDF.

• EPUB (*electronic publication*): Ein offener Standard für E-Books vom International Digital Publishing Forum (IDPF). Auf EPUB basierende E-Books erlauben eine dynamische Anpassung des Textes an die jeweilige Bildschirmgröße des Lesegeräts. Sie eignen sich damit insbesondere für die Ausgabe

auf Handheld-Geräten wie Smartphones oder Readern, z.B. das *PocketBook.*

- PDF: Der Text wird wie im gedruckten Buch angezeigt. Bei Ausgabegeräten mit kleinem Bildschirm kann eine derartige Darstellung jedoch unbefriedigend sein, denn der Leser muss bei einer als gut lesbar empfundenen Textgröße häufig hin- und herscrollen. Dieses Format ist also eher auf größeren Lesegeräten wie Tablets (iPad & Co) sinnvoll. – Die *PocketBook-*Reader verfügen bereits über eine Funktion, die auch bei PDFs eine dynamische Darstellung ermöglicht (PDF-Reflow).
- Weitere lesbare Formate: das im Internet gängige Format HTML und die Textformate TXT, DOC, DOCX und RTF. Darüber hinaus gibt es noch das Format AZW von Amazon, das ausschließlich auf dem Amazon Kindle gelesen werden kann.

#### Welche Arten von Kopierschutz gibt es?

Autoren, Verlage und Buchhändler leben vom Buchverkauf. Um Missbrauch zu verhindern (z.B. Schwarzkopien), hat die Softwareschmiede Adobe das System DRM (*Digital Rights Management*, also digitale Rechteverwaltung) entwickelt. DRM stellt sicher, dass eine einmal erworbene E-Book-Kopie dem Kunden eindeutig zugeordnet werden bzw. nur auf einem Gerät gelesen werden kann, das dem Kunden eindeutig zugeordnet ist.

Derzeit gibt es zwei Typen von DRM:

- Social DRM ("weiches" DRM): versieht die gekaufte Kopie mit einem digitalen Wasserzeichen (z.B. die E-Mail-Adresse des Kunden oder die Transaktionsnummer), anhand dessen jederzeit ermittelt werden kann, wer die Kopie wo erworben hat.
- Hard DRM ("hartes" DRM): Um mit Hard DRM verschlüsselte Bücher herunterladen und lesen zu können, ist es notwendig, sich bei Adobe (kostenlos) zu registrieren und das E-Book-Verwaltungsprogramm *Adobe Digital Editions*® – ebenfalls kostenlos – auf dem eigenen PC zu installieren.

#### Ich erhalte eine Fehlermeldung beim Aktivieren der PocketBook Cloud. Was kann ich tun?

Überprüfen Sie, ob schon 6 Geräte aktiviert wurden. Mit einer *Adobe-ID/Vendor-ID* können nur bis zu 6 Geräte aktiviert werden. Falls Sie weitere Geräte aktivieren wollen, empfehlen wir eine zusätzliche *Adobe-ID* anzulegen (siehe Seite 34) und diese mit der bereits aktivierten *Adobe-ID/Vendor-ID*  zusammenzuführen (siehe Seite 15).

Sollte ein anderer Fehler vorliegen oder Sie dazu noch Fragen haben, wenden Sie sich an Ihren Buchhändler/Ihre Buchhändlerin.

#### Ich erhalte eine Fehlermeldung in *Adobe Digital Editions*®. Was kann ich tun?

#### Ich erhalte die Meldung 'E\_ADEPT\_IO':

Diese Meldung deutet darauf hin, dass der Lizenzserver per Internet nicht erreicht werden kann. Dies ist in der Regel dann der Fall, wenn eine Firewall oder ein Virenschutzprogramm der Lesesoftware *Adobe Digital Editions*® keine Verbindung zum Internet gestattet. Bitte ändern Sie dies in den Programmeinstellungen Ihrer Firewall/Ihres Virenschutzes. Ggf. kann es sich auch um eine technische Störung handeln, sollten Sie vorher keine Probleme beim Übertragen gehabt haben.

#### Ich erhalte die Meldung 'E\_LIC\_-ALREADY\_FULFILLED\_ BY\_USER':

Wenn Sie diese Meldung erhalten, bedeutet dies, dass der verwendete Computer entweder nicht mit einer *Adobe-ID* oder der Titel ursprünglich für eine andere *Adobe-ID* autorisiert wurde. Um Ihren Computer nach der Vergabe einer *Adobe-ID* in *Adobe Digital Editions*® zu deautorisieren, öffnen Sie *Adobe Digital Editions*® und drücken Sie die Tastenkombination "Strq+Shift+D" (PC) oder "Cmd+Shift+D" (Mac).

Nach einem Neustart der Lesesoftware kann dann eine neue/ alte *Adobe-ID* hinterlegt und so z.B. bereits gekaufte EPUBs auf der alten ID wieder lesbar gemacht werden. Um einen E-Book-Reader in *Adobe Digital Editions*® zu deautorisieren, drücken Sie stattdessen die Tastenkombination "Strg+Shift+E" (PC) oder "Cmd+Shift+E" (Mac). Wenn Sie die Software *Reader For PC* verwenden, wählen Sie Ø Bearbeiten | Einstellungen | Autorisierung aufheben. Hier finden Sie zwei Punkte zum Deautorisieren Ihres Computers bzw. Ihres E-Book-Readers.

#### Ich erhalte die Meldung ,E\_ADEPT\_ REQUEST\_EXPIRED':

Dies deutet darauf hin, dass auf dem von Ihnen verwendeten Endgerät eine falsche Uhrzeit/ein falsches Datum eingestellt ist. Die Lizenzierung eines E-Books ist somit nicht möglich. Bitte ändern Sie die Einstellung und wiederholen Sie den Vorgang.

#### Ich erhalte die Meldung .E\_AUTH NOT\_READY' oder ,Stream Error':

Dies deutet darauf hin, dass bei der Installation von *Adobe Digital Editions*® ein Fehler aufgetreten ist. In einigen Fällen führt das Programm im Hintergrund den Autorisierungsprozess durch. Sollte hierbei ein Fehler auftreten, kann dieser nicht korrekt abgeschlossen werden.

#### Ich erhalte die Meldung , Lizenzserver-Kommunikationsfehler':

Diese Fehlermeldung kann folgende Gründe haben:

- Eine Firewall blockiert die Kommunikation.
- Der Lizenzserver von Adobe wird gerade gewartet oder ist aus anderen technischen Gründen nicht erreichbar. Am besten den Download des E-Books später probieren.
- Keine Internetverbindung am PC.

#### Ich erhalte die Meldung 'Error! Check Activation':

Diese Fehlermeldung deutet auf eine beschädigte Autorisierung Ihres Computers hin. Um den Fehler zu beheben, drücken Sie in *Adobe Digital Editions*® die Tastenkombination "Strg+Shift+D" (PC) oder "Cmd+Shift+D" (Mac) und deautorisieren Sie den Computer. Anschließend starten Sie das Programm neu und führen die Autorisierung erneut durch. Der Fehler sollte nun behoben sein.

#### Ich habe Probleme mit der *Adobe-ID.* Was kann ich tun?

- Prüfen Sie, ob Ihre *Adobe-ID* und Ihr Passwort korrekt sind. Hierzu gehen Sie auf die Adobe-Seite http://www.adobe.at und melden sich mit Ihrer *Adobe-ID* und Ihrem Passwort an. Geht das nicht, sollten Sie zuerst das korrigieren. Hinweis: Adobe akzeptiert nur Passwörter ohne Sonderzeichen, benutzen Sie nur eine Buchstabenund Zahlenkombination.
- Dann geht es weiter: Prüfen Sie, ob *Adobe Digital Editions*® die richtige *Adobe-ID* und das zugehörige Passwort hat. Unter Hilfe/Autorisierungsinformationen sehen Sie Ihre *Adobe-ID*. Wenn die *Adobe-ID* falsch ist, deautorisieren Sie den Rechner (Tastenkombination "Strq+Shift+D" (PC) oder "Cmd+Shift+D" (Mac)) über *Adobe Digital Editions*® und autorisieren ( Hilfe | Computer autorisieren) den Rechner nach dem Neustart von *Adobe Digital Editions*® mit der richtigen *Adobe-ID* und dem richtigen Passwort.
- Starten Sie *Adobe Digital Editions*® und schließen Sie den Reader über USB an den Rechner an. Warten Sie so lange, bis *Adobe Digital Editions*® den Reader erkannt hat und der Reader im Fenster links

angezeigt wird. Falls sich *Adobe Digital Editions*® meldet und den Reader autorisieren möchte, lassen Sie *Adobe Digital Editions*® dies machen. Falls sich *Adobe Digital Editions*® nicht meldet, prüfen Sie, ob der Reader die richtige *Adobe-ID* hat. Falls Sie unsicher sind, ob die *Adobe-ID* richtig ist, deautorisieren Sie den Reader über A*dobe Digital Editions*®, trennen den Reader vom Rechner und starten den Reader neu. Schließen Sie den Reader an den Rechner bei laufenden *Adobe Digital Editions*® an und warten Sie, bis sich A*dobe Digital Editions*® meldet bzw. bis der Reader erkannt worden ist. Normalerweise sollte *Adobe Digital Editions*® Sie fragen, ob der Reader autorisiert werden soll (wenn er noch nicht autorisiert ist). Macht er das nicht, autorisieren Sie ihn manuell.

• Prüfen Sie nach, ob sich das E-Book jetzt in *Adobe Digital Editions*® öffnen und lesen lässt. Wenn dies nicht der Fall ist, siehe folgende Punkte.

#### Das E-Book wurde mit einem nicht autorisierten *Adobe Digital Editions*® und einem anderen Computer heruntergeladen.

Man kann das E-Book nur auf dem anderen Rechner lesen. Bitte wenden Sie sich an Ihren Buchhändler/Ihre Buchhändlerin.

#### Das Buch lässt sich in *Adobe Digital Editions*® lesen, jedoch nicht auf dem Reader.

- Das Buch wurde über diesen Computer mit einem nicht autorisierten *Adobe Digital Editions*® heruntergeladen. Bitte wenden Sie sich an Ihren Buchhändler / Ihre Buchhändlerin.
- Der Reader ist mit einer anderen *Adobe-ID* autorisiert worden: Sie müssen den Reader über A*dobe Digital Editions*® deautorisieren, vom

Rechner trennen, neu starten und wieder über *Adobe Digital Editions*® mit der richtigen *Adobe-ID* und dem richtigen Passwort autorisieren.

- Der Reader ist nicht autorisiert: In diesem Fall müssen Sie den Reader über *Adobe Digital Editions*® autorisieren.
- Der Reader kann nicht autorisiert werden: Prüfen Sie nach, ob der Reader überhaupt DRM unterstützt. Kann er dies nicht, können EPUBs mit DRM und damit auch Leihbücher auf diesem Reader nicht gelesen werden.

Impressum: © Buch&Media Marketingverbund GmbH | Eigentümer, Herausgeber, Verleger und für den Inhalt verantwortlich: Buch&Media Marketingverbund GmbH, 1090 Wien, Servitengasse 5/21 | Tel.: +43 1 5129220 | E-Mail: office@buchmedia.at | Geschäftsführung: Bernhard Borovansky | Gestaltung und Layout: Alexandra Schepelmann und Franz Tettinger, schepelmann.at | Druck: PrimeRate

### PocketBook Cloud

Meine einzigartige Lesewelt!

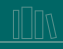

Ihr digitales Bücherregal zum Speichern, Verwalten<br>um Speichern, Verwalten<br>und Lesen all Ihrer E-Books

Lesen und Weiterlesen ganz unabhängig von Tageszeit, Ort sowie<br>verfügbarem Endgerät

Mit der PocketBook Cloud immer an der richtigen Stelle

Buchempfehlungen mit<br>anderen teilen mittels<br>der Integration sozialer Netzwerke wie Facebook, Twitter und Co.

Maximale Freiheit und grenzenlose Vielfalt durch unser<br>uneingeschränkt offenes<br>Öko-System!

∰

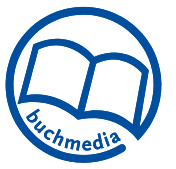